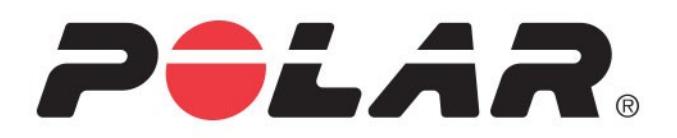

# **POLAR TEAM PRO**

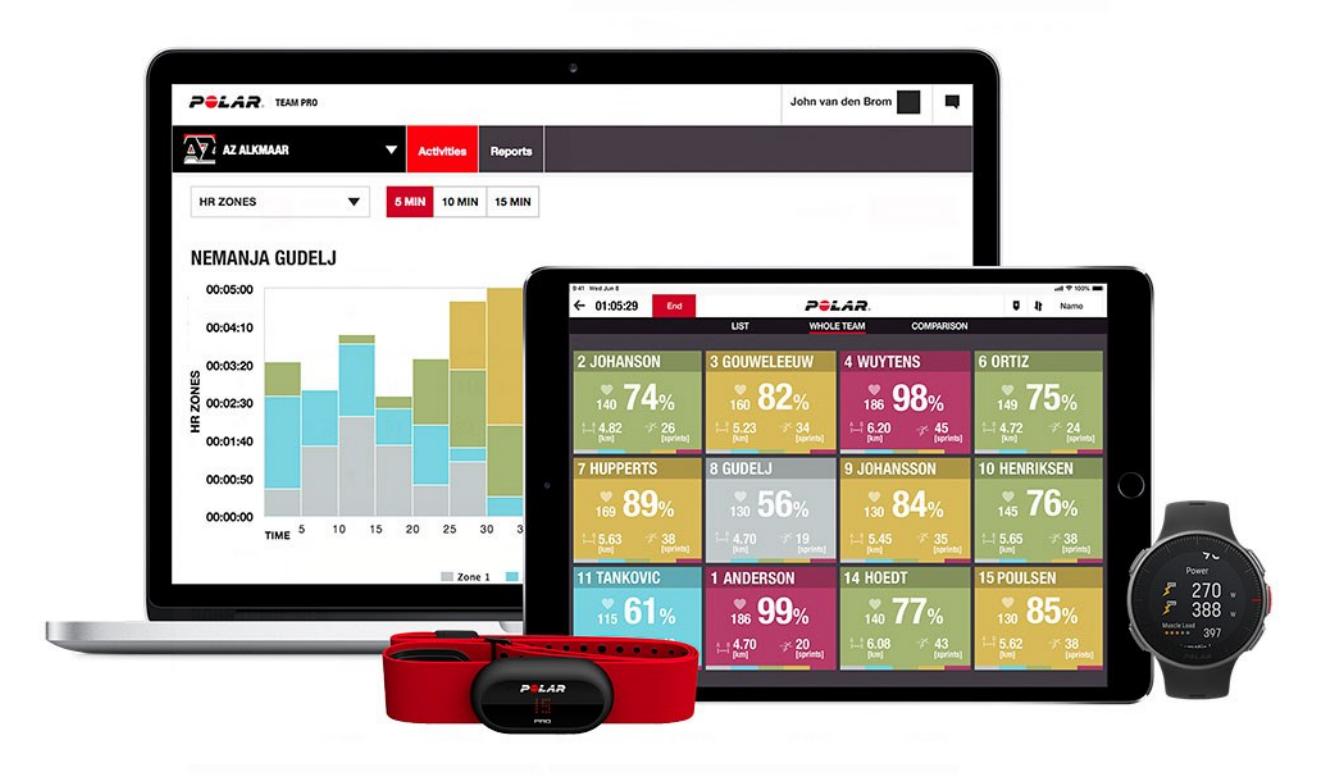

**KÄYTTÖOHJE**

# <span id="page-1-0"></span>*SISÄLLYSLUETTELO*

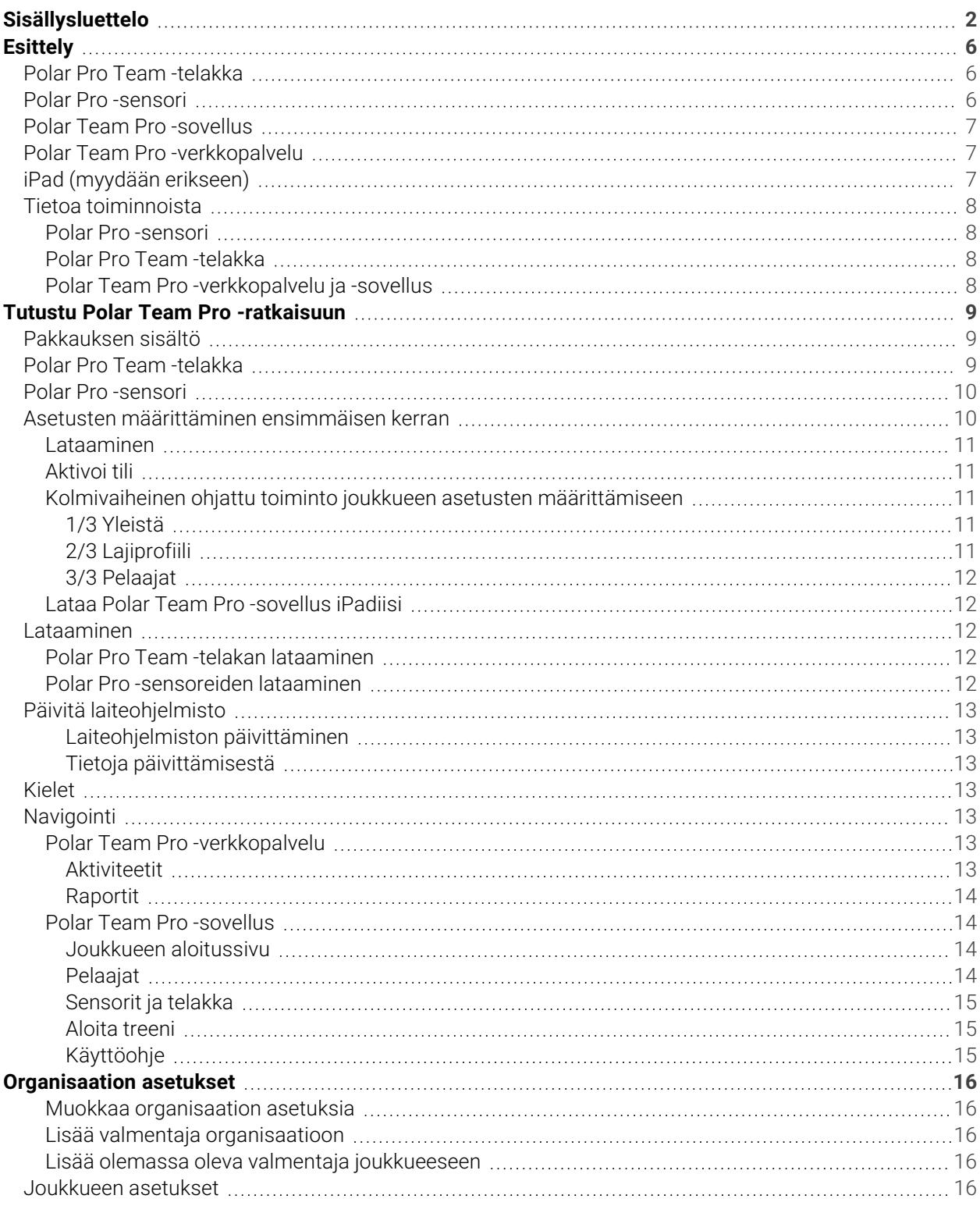

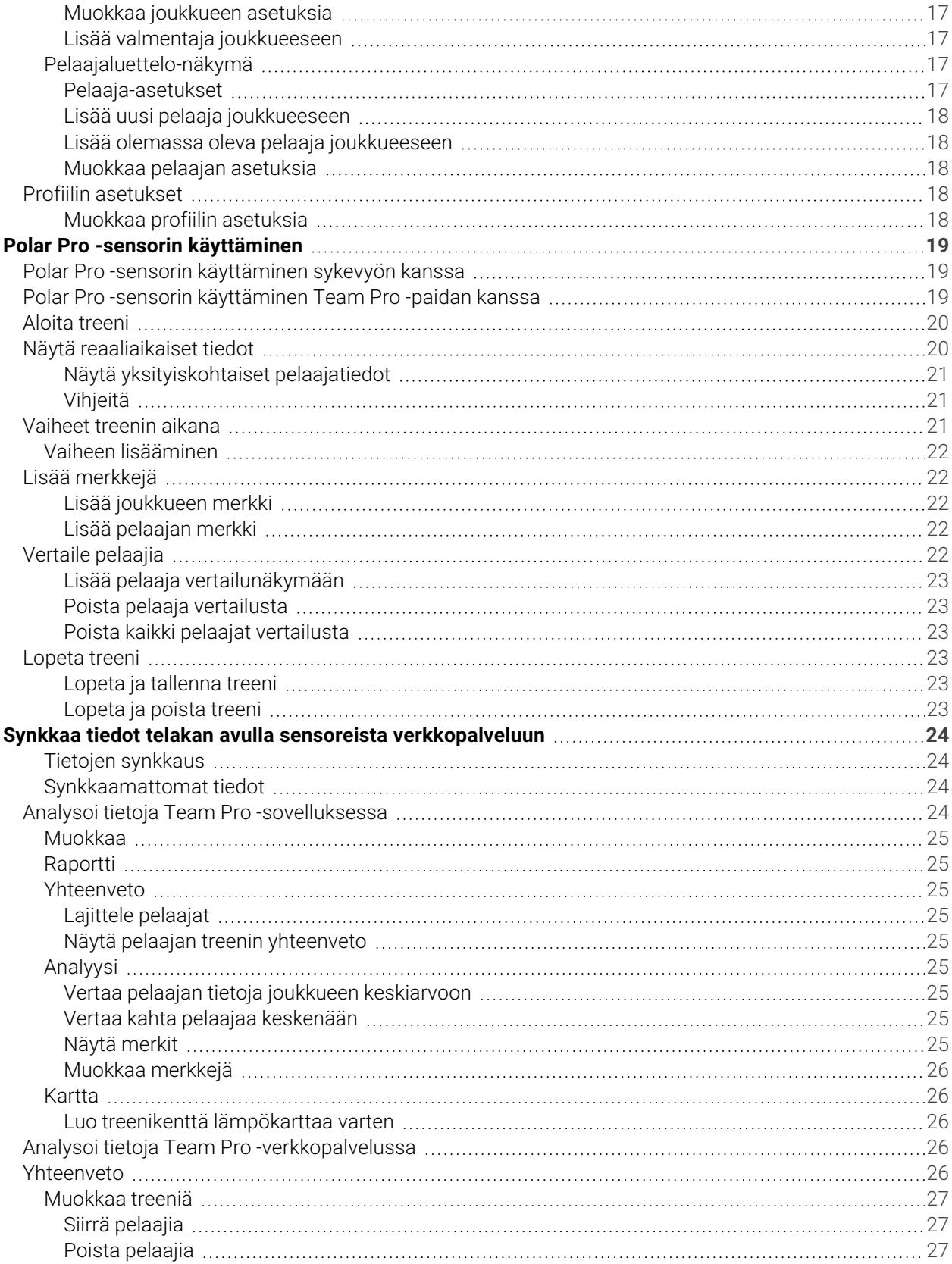

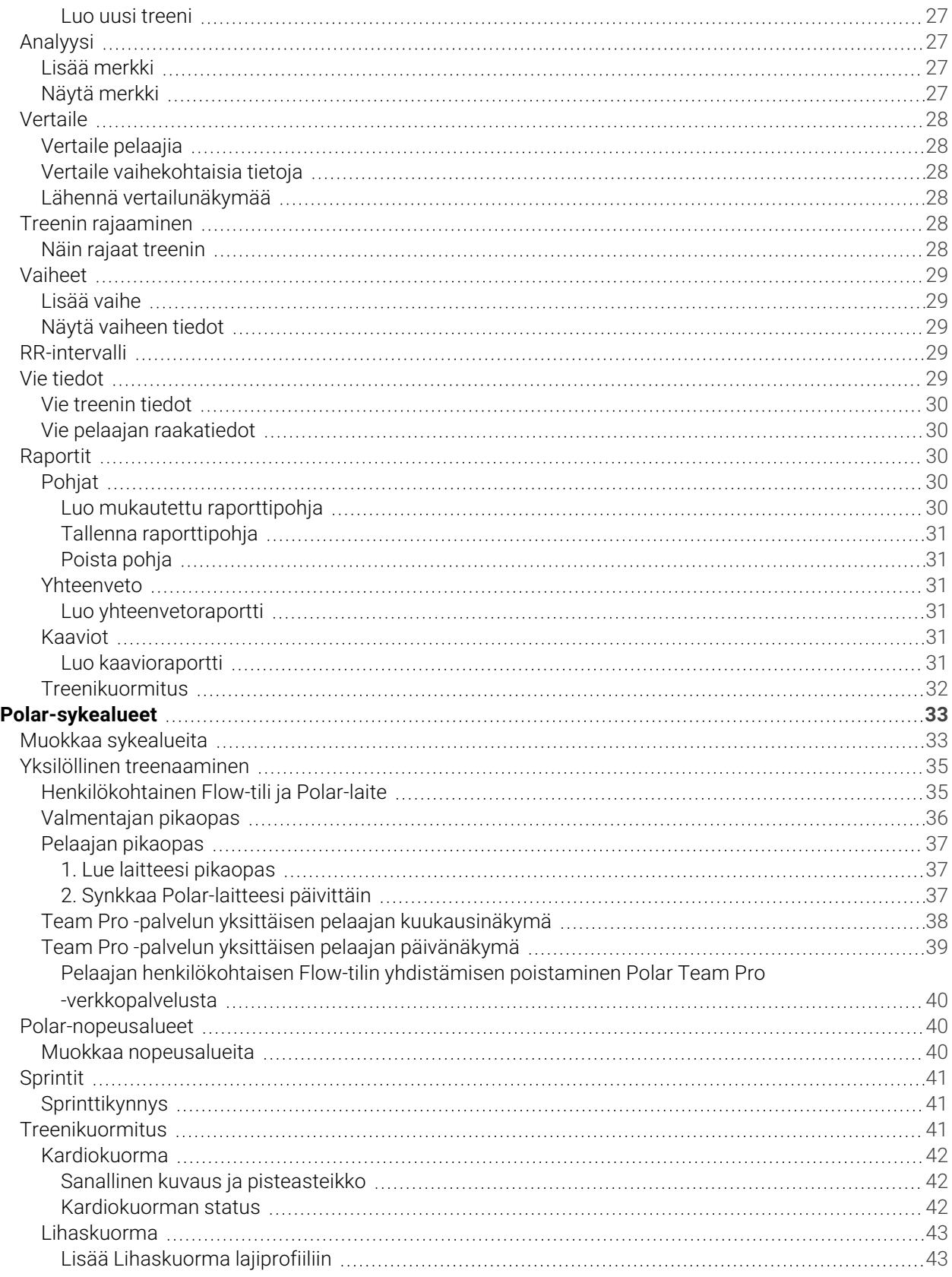

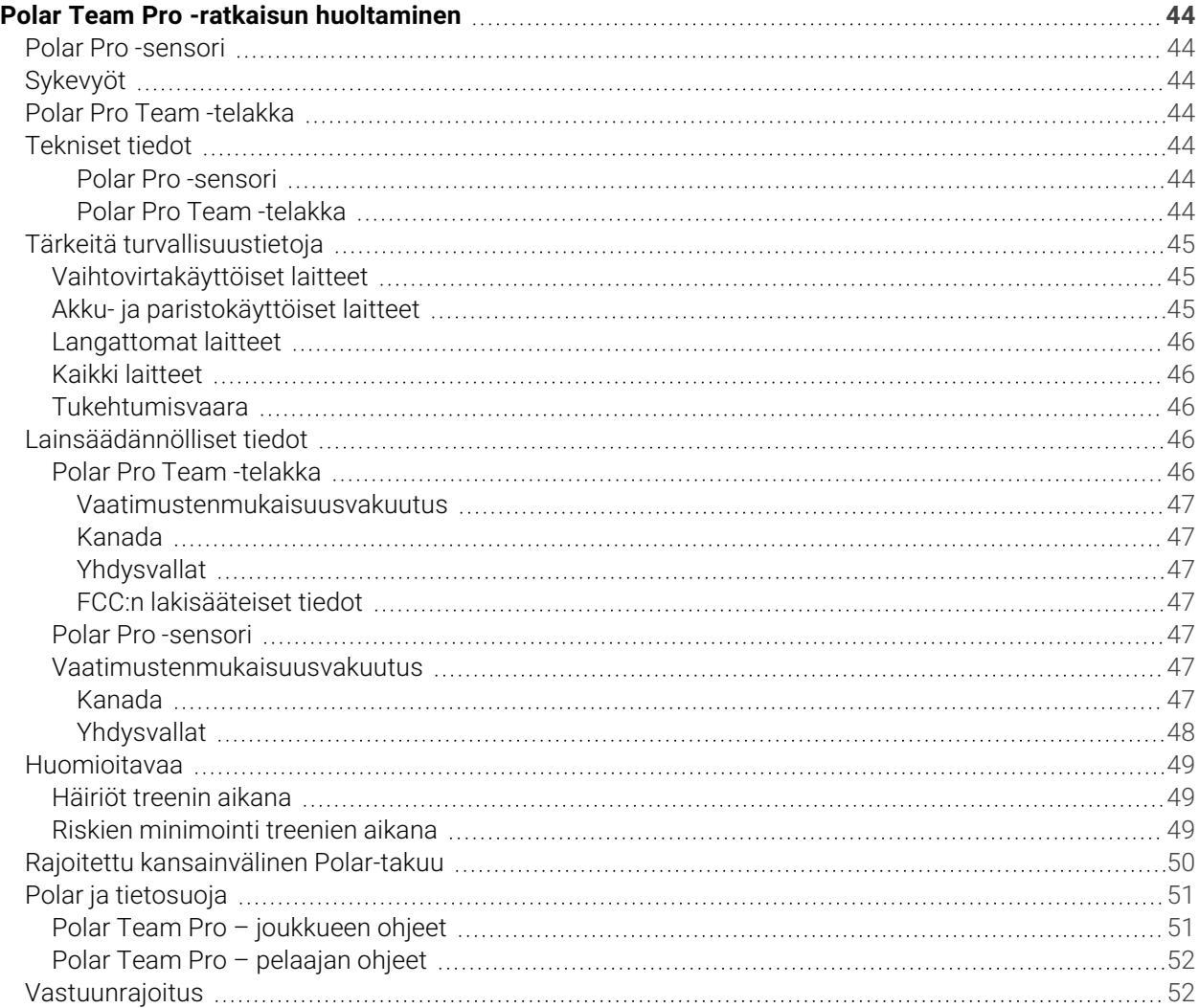

# <span id="page-5-0"></span>*ESITTELY*

Kiitos, kun valitsit Polarin! Tässä käyttöohjeessa käydään läpi huipputason joukkueurheilijoiden suoritusten seurantaan suunnitellun Polar Team Pro -treeni- ja valmennusratkaisun käyttö ja huolto.

Jatkuvasta kehitystyöstä johtuen tätä käyttöohjetta päivitetään, kun uusia ohjelmisto- tai laiteohjelmistoversioita julkaistaan. Uusin käyttöohje on saatavana osoitteessa [support.polar.com/fi/polar-team-pro](http://support.polar.com/fi/polar-team-pro), ja ohjeeseen on myös linkki Polar Team Pro -verkkopalvelussa ja sovelluksessa.

## <span id="page-5-1"></span>POLAR PRO TEAM -TELAKKA

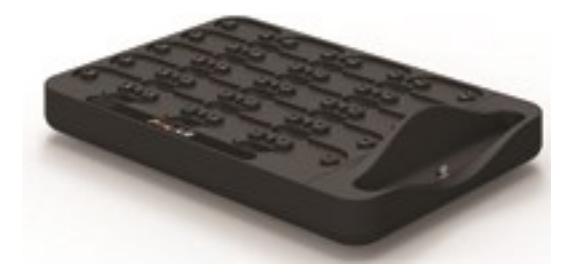

Telakan avulla ladataan Polar Pro -sensorit ja synkataan treenitiedot sensoreista Polar Team Pro -sovellukseen ja -verkkopalveluun. Lisäksi se toimii iPadin® alustana ja laturina.

### <span id="page-5-2"></span>POLAR PRO -SENSORI

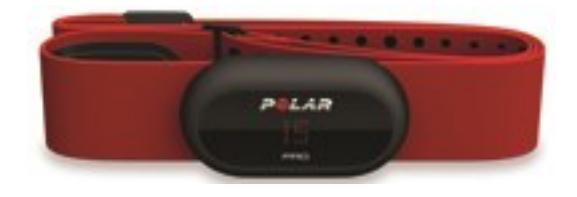

Polar Pro -sensori mittaa monipuolisesti pelaajan suorituksesta kertovia tietoja, tallentaa tiedot tarkasti ja lähettää ne reaaliajassa iPadiin® Bluetooth® Smart -yhteydellä. Näin tietoja voidaan seurata treenin aikana. Lataa sensori ja synkkaa tiedot Polar Team Pro -iPad-sovellukseen ja -verkkopalveluun tarkempaa analysointia varten asettamalla sensori Polar Pro Team -telakkaan kunkin treenin jälkeen.

Polar Pro -sensoria voi käyttää Polar Team Pro -paidan kanssa, jossa on tasku sensorille. Paitaa on miellyttävä käyttää, ja se siirtää kosteutta pois iholta.

### <span id="page-6-0"></span>POLAR TEAM PRO -SOVELLUS

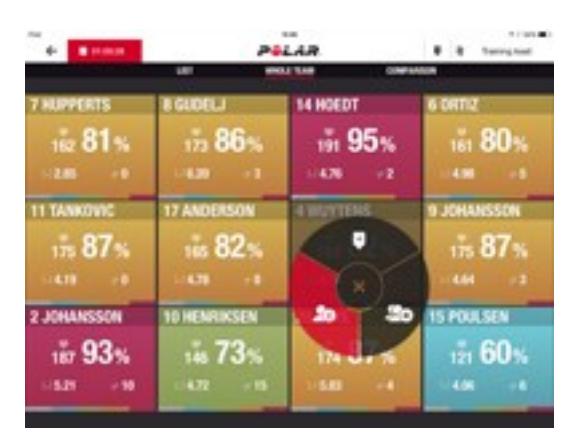

Näet kattavat ja keskeiset tiedot jopa 60 pelaajan suorituksista reaaliajassa. Voit vertailla pelaajia sekä lisätä muistiinpanoja ja merkkejä treenin aikana. Treenin yhteenvedot heti treenin jälkeen ja karttanäkymä pelaajien sijainnin analysointia varten.

### <span id="page-6-1"></span>POLAR TEAM PRO -VERKKOPALVELU

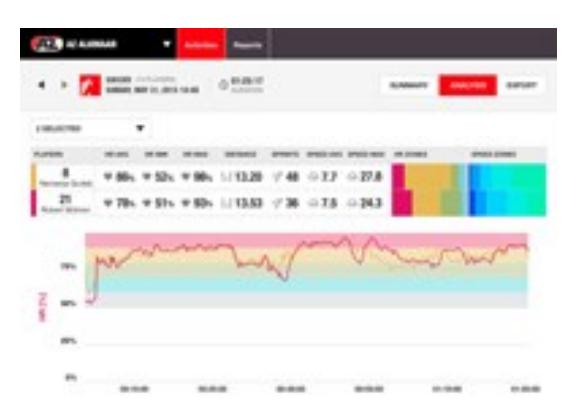

Tehokkaat treenien analysointi- ja raportointityökalut. Voit analysoida koko joukkueen yksityiskohtaiset treenitiedot ja vertailla pelaajia. Luo mukautettuja raportteja koko joukkueesta tai yksittäisistä pelaajista. Muodosta kokonaisvaltainen kuva pelaajien palautumis- ja unitiedoista, jos he käyttävät myös Polarkelloja treenien ulkopuolella.

# <span id="page-6-2"></span>IPAD (MYYDÄÄN ERIKSEEN)

Tarvitset Polar Team Pro -ratkaisun lisäksi iPadin®. Käyttämällä Polar Team Pro -sovellusta iPadilla® voit seurata treenitietoja reaaliajassa treenien aikana.

Varmista, että iPadillasi on uusin iOS-versio. Tietojen synkkaus sovelluksesta verkkopalveluun edellyttää Internet-yhteyttä.

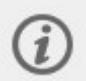

Huomaa, että suuri 12,9 tuuman iPad Pro -malli ei sovi telakan liitäntään, mutta se voidaan yhdistää Team Pro -telakkaan USB-portin kautta Lightning–USB-johdolla.

### <span id="page-7-0"></span>TIETOA TOIMINNOISTA

#### <span id="page-7-1"></span>**POLAR PRO -SENSORI**

- Yhteensopiva Bluetooth Smart -sykkeenmittauksen kanssa
- Reaaliaikaiset tiedot lähetetään suoraan Polar Team Pro -sovellukseen iPadille
- Suuri toiminta-alue ja reaaliaikainen tietojen puskurointi
- Toiminta-alue jopa 200 metriä
- Juoksunopeus, matka, sprintit, kiihdytykset ja askeltiheys ulko- ja sisätiloissa
- Syke
- Sykevälivaihtelu
- $\cdot$  GPS
- MEMS-liikesensori (kiihtyvyysanturi, gyroskooppi, digitaalinen kompassi)
- Toiminta-aika 10 tuntia
- Sensorin muistikapasiteetti jopa 72 tuntia
- Latausaika (tyhjästä täydeksi) 3 tuntia
- Yhteensopiva punaisen Polar Pro Soft -sykevyön kanssa
- Päivitettävä laiteohjelmisto

#### <span id="page-7-2"></span>**POLAR PRO TEAM -TELAKKA**

- 20 sensoripaikkaa
- Tietojen välitön synkkaus sekä iPadin ja Polar Pro-sensoreiden helppo lataus
- Päivitettävä laiteohjelmisto

#### <span id="page-7-3"></span>**POLAR TEAM PRO -VERKKOPALVELU JA -SOVELLUS**

- Pilvipohjainen ohjelmisto- ja tietokantaratkaisu
- Useiden joukkueiden tuki
- Useiden valmentajien kirjautumisen tuki
- Turvallinen, henkilökohtainen kirjautuminen
- Mukautettavissa olevat sykealueet
- Mukautettavissa olevat nopeusalueet
- Sykekaavio treenituloksissa
- Sykeanalyysin valinta- ja lähennystoiminnot
- Nopeuden, matkan ja sprinttien analysointitoiminnot
- Mukautettava sprinttikynnys
- Mukautettavissa olevat kiihdytys- ja hidastusalueet
- <sup>l</sup> Sijaintianalyysi ja lämpökartta
- Vaiheet
- Merkit
- Treenitietojen vienti Exceliin
- Pitkän aikavälin raportit (viikko, kuukausi, kausi)

# <span id="page-8-0"></span>*TUTUSTUPOLARTEAM PRO-RATKAISUUN*

# <span id="page-8-1"></span>PAKKAUKSEN SISÄLTÖ

- <sup>l</sup> Polar Pro Team -telakka (sisältää neljä vaihtovirtasovitinta)
- 10 Polar Pro -sensoria ja sykevyötä
- Pesupussi
- Sensorikotelo
- Olkalaukku

### <span id="page-8-2"></span>POLAR PRO TEAM -TELAKKA

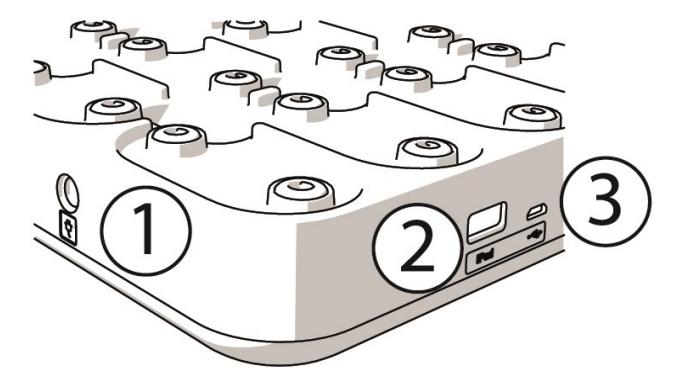

1. **Vaihtovirtakytkentä**: Lataa telakka pakkauksessa toimitetulla virtajohdolla.

2. **USB-portti**: Vaihtoehtoisesti voit yhdistää iPadin telakkaan Lightning–USB-liitännän avulla. Käytä USBporttia, jos iPadisi ei ole yhteensopiva Lightning-kaapelin kanssa tai ei sovi telakan liitäntään. **Huomaa, että kun iPad on liitetty telakkaan ensisijaisella yhteydellä (asetettu telakkaan ja yhdistetty Lightningliitännällä), USB-porttiyhteys ei toimi samanaikaisesti. USB-porttiyhteyttä voidaan käyttää vain, kun iPad ei ole telakassa.**

3. **Micro USB -portti**: Polarin suorittamaa huoltoa varten.

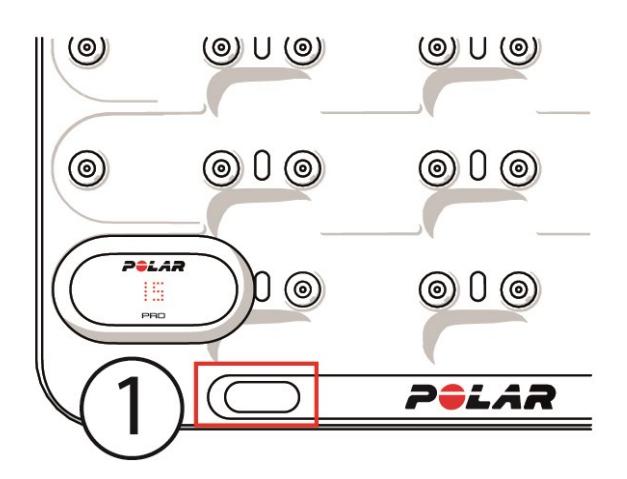

1. **Telakan nappi**: Näytä pelaajien numerot sensoreissa painamalla painiketta, kun telakkaa ei ole kytketty pistorasiaan.

### <span id="page-9-0"></span>POLAR PRO -SENSORI

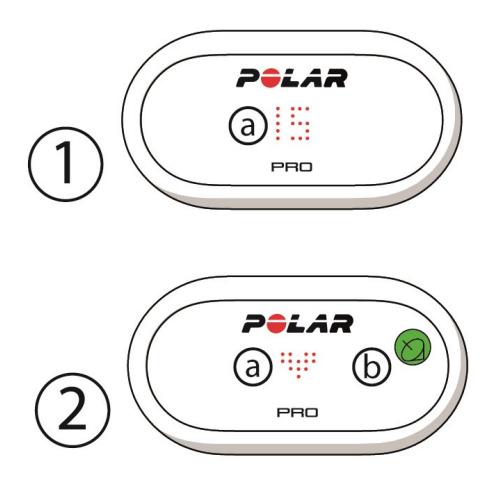

1a. **Pelaajan numero**: Kun sensori on telakassa, pelaajan numero näytetään. Kun sensori ei ole telakassa, näet numeron painamalla sensorin takaosassa olevia liittimiä sormillasi. Kun sensori on käytössä, näet numeron napauttamalla näyttöä kahdesti.

2a. **Syke**: Sydänsymboli tulee näyttöön, kun syke löytyy.

<span id="page-9-1"></span>2b. **GPS**: Satelliittisymboli lakkaa vilkkumasta, kun GPS-signaali löytyy.

### ASETUSTEN MÄÄRITTÄMINEN ENSIMMÄISEN KERRAN

Kun olet ottanut Polar Team Pro -treeni- ja valmennusratkaisun pakkauksesta, Polar Pro Team -telakan ja Polar Pro -sensoreiden akku on ladattava.

#### <span id="page-10-0"></span>**LATAAMINEN**

- 1. Aseta sensorit telakkaan ja napsauta ne tukevasti paikoilleen (varmista, että sensoreiden molemmat päät napsahtavat paikoilleen). **Kun sensoreiden ja telakan Polar-logot ovat samoin päin, sensorit on sijoitettu oikein**.
- 2. Liitä alueellasi käytettävä virtajohto ensin telakkaan ja kytke sitten toinen pää pistorasiaan.
- 3. Latausanimaatio tulee sensoreiden näyttöön.

#### <span id="page-10-1"></span>**AKTIVOI TILI**

Oston jälkeen saat vahvistussähköpostin ja linkin. Napsauta linkkiä ja avaa ohjattu toiminto, jonka avulla organisaatio ja tiimi määritetään verkkopalveluun. Täytä tarvittavat tiedot ohjatun toiminnon avulla. Siirry sitten osoitteeseen teampro.polar.com ja kirjaudu sisään tunnuksillasi.

#### <span id="page-10-2"></span>**KOLMIVAIHEINEN OHJATTU TOIMINTO JOUKKUEEN ASETUSTEN MÄÄRITTÄMISEEN**

Kolmivaiheinen ohjattu toiminto joukkueen asetusten määrittämiseen ohjaa sinua koko asetustenmääritysprosessissa Polar Team Pro -verkkopalvelussa. Ohjatun toiminnon avulla luodaan joukkue, valitaan laji ja lisätään pelaajat. Täytä kunkin asetuksen vaaditut kentät asetusten määrityksen aikana. Jos kaikki pelaajatiedot eivät ole käytettävissä tässä vaiheessa, voit täydentää niitä myöhemmin kohdassa **Joukkueen asetukset**.

Kun olet määrittänyt asetuksen valmiiksi, siirry asetusten määrityksen seuraavaan vaiheeseen valitsemalla **SEURAAVA**. Jos haluat jossakin vaiheessa palata takaisinpäin, valitse **EDELLINEN** oikeasta alakulmasta.

#### <span id="page-10-3"></span>**1/3 Yleistä**

Täytä joukkueesi perustiedot.

- Joukkueen nimi
- Joukkueen logo (valinnainen)
- Oletuslaji
- <sup>l</sup> Roolit joukkueessa (voit käyttää oletusrooleja, luoda omat roolisi tai jättää roolit määrittämättä)
- <sup>l</sup> Treenikuormituksen näyttäminen (valitse Kardiokuorma ja Lihaskuorma, Palautumisaika tai Tulos)

<span id="page-10-4"></span>Jatka seuraavaan vaiheeseen valitsemalla **SEURAAVA**.

#### **2/3 Lajiprofiili**

Valitse, haluatko käyttää Lihaskuormaa ja tehoalueita. Määritä sykealueet, nopeusalueet, kiihdytys- ja hidastusalueet ja sprinttikynnys, joita joukkueesi käyttää.

- Lihaskuorma ja tehoalueet (valitse päälle tai pois)
- Sykealueet (valitse oletukset tai vapaat)
- Nopeusalueet (oletukset tai vapaat)
- Kiihdytysalueet (oletukset tai vapaat)
- Hidastusalueet (oletukset tai vapaat)
- Sprinttikynnyksen tyyppi (oletus tai vapaa) ja nopeus (km/h) tai kiihdytys (m/s2)
- Tehoalueet (oletukset tai vapaat)

<span id="page-11-0"></span>Jatka seuraavaan vaiheeseen valitsemalla **SEURAAVA**.

#### **3/3 Pelaajat**

Lisää pelaajia joukkueeseen.

- 1. Valitse **Lisää uusia pelaajia**.
- 2. Täytä pelaajien tiedot kenttiin. Yhdistä pelaajien henkilökohtaiset Flow-tilit lisäämällä heidän sähköpostiosoitteensa Yhdistä Flow-tili -kenttään.
- 3. Muista valita kunkin pelaajan profiilin luomisen jälkeen **LISÄÄ PELAAJA JOUKKUEESEEN**. Muuten pelaajaa ei lisätä joukkueeseen.
- 4. Valitse pudotusvalikosta, näytetäänkö Nightly Recharge, palautumisen tila ja Kardiokuorman status.

Valitse **VALMIS**, kun olet lisännyt kaikki pelaajat joukkueeseen. Valitse sitten **SEURAAVA**.**Tervetuloa joukkueeseen** tulee näyttöön, kun olet viimeistellyt joukkueen määrityksen.

#### <span id="page-11-1"></span>**LATAA POLAR TEAM PRO -SOVELLUS IPADIISI**

Kun olet määrittänyt joukkueen asetukset Polar Team Pro -verkkopalvelussa, suorita ensimmäinen asetusten määritys loppuun lataamalla Polar Team Pro -sovellus ja synkkaamalla pelaajien tiedot Polar Pro Team -telakan avulla sensoreihin.

- 1. Lataa Polar Team Pro -sovellus iPadiisi App Store -kaupasta.
- 2. Kirjaudu sovellukseen samoilla tilitiedoilla, joita käytit Polar Team Pro -verkkopalvelussa.
- 3. Aseta iPad telakkaan. Varmista, että se on suorassa ja tukevasti alustaa vasten.
- 4. **SENSORIT JA TELAKKA** -näkymä tulee iPadin näyttöön.
- 5. Määritä sensorit pelaajille napauttamalla vasemmassa yläkulmassa olevaa **Määritä automaattisesti** -linkkiä.
- 6. Kun pelaajalle on määritetty sensori, pelaajan numero ja vihreä tarkistusmerkki tulevat iPadin näyttöön sensorin kohdalle.

Polar Team Pro -ratkaisu on nyt määritetty ja valmiina ensimmäistä treeniä varten.

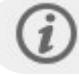

Kun sensoreita määritetään, sovellus näyttää pelaajat, joilla ei ole sensoria.

### <span id="page-11-2"></span>LATAAMINEN

#### <span id="page-11-3"></span>**POLAR PRO TEAM -TELAKAN LATAAMINEN**

Kytke telakka pistorasiaan verkkovirtasovittimella ja oman alueesi verkkovirtajohdolla. Käytä vain telakan mukana toimitettua verkkovirtasovitinta ja -johtoa. Verkkovirtasovitin on tarkoitettu vain sisäkäyttöön. Lataa telakka ja sensorit vain sisätiloissa.

#### <span id="page-11-4"></span>**POLAR PRO -SENSOREIDEN LATAAMINEN**

Lataa sensorit Polar Pro Team -telakan avulla. Irrota sensorit sykevöistä, aseta ne telakkaan ja napsauta ne tukevasti paikoilleen. Varmista, että sensoreiden molemmat päät napsahtavat paikoilleen. **Kun**

**sensoreiden ja telakan Polar-logot ovat samoin päin, sensorit on sijoitettu oikein**. Tyhjien sensoreiden lataaminen voi kestää kolme tuntia.

# <span id="page-12-0"></span>PÄIVITÄ LAITEOHJELMISTO

Polar Pro Team -telakassa ja Polar Pro -sensoreissa on päivitettävät laiteohjelmistot. Kun uusi laiteohjelmistoversio on saatavilla, Polar Team Pro -sovellus ilmoittaa siitä ja kehottaa lataamaan sen. Sensoreiden ja telakan laiteohjelmistot päivitetään iPadin Polar Team Pro -sovelluksen avulla. Päivitä laiteohjelmisto aina, kun uusia päivityksiä on saatavana.

#### <span id="page-12-1"></span>**Laiteohjelmiston päivittäminen**

- 1. Aseta iPad telakkaan. Polar Team Pro -sovellus avaa **Sensorit ja telakka** -näkymän.
- 2. **PÄIVITYS SAATAVILLA** tulee näyttöön, kun uusi laiteohjelmisto on saatavana.
- 3. Napauta **PÄIVITYS SAATAVILLA** ja napauta sitten Päivitä telakka tai Päivitä sensorit sen mukaan, mikä päivitys on saatavilla.

#### <span id="page-12-2"></span>**Tietoja päivittämisestä**

- <sup>l</sup> Älä poista iPadia telakasta päivityksen aikana, sillä muuten päivitys keskeytyy.
- Huomaa, että päivitys voi kestää jopa 40 minuuttia, kun telakassa on 20 sensoria.
- Kaikki sensorit voidaan päivittää samanaikaisesti.

### <span id="page-12-3"></span>KIELET

Polar Team Pro -ratkaisu on saatavana seuraavilla kielillä: englanti, saksa, ranska, italia, hollanti, espanja, portugali, tanska, suomi, norja, ruotsi, puola, tšekki, venäjä, turkki, japani, yksinkertaistettu kiina, korea, indonesia, unkari, sloveeni ja viro.

Polar Team Pro -verkkopalvelun ja -sovelluksen kieli riippuu verkkoselaimen tai iPadin kieliasetuksista. Voit vaihtaa verkkopalvelun kielen muuttamalla verkkoselaimesi kieliasetuksia. Voit vaihtaa sovelluksen kielen muuttamalla iPadisi kieliasetuksia.

### <span id="page-12-4"></span>NAVIGOINTI

#### <span id="page-12-5"></span>**POLAR TEAM PRO -VERKKOPALVELU**

<span id="page-12-6"></span>Polar Team Pro -verkkopalvelussa on kaksi päänäkymää: **Aktiviteetit** ja **Raportit**.

#### **Aktiviteetit**

Kun kirjaudut sisään, **Aktiviteetit**-näkymä avautuu. Näet kalenterin, jossa näkyvät joukkueesi viikon treenit. Voit vaihtaa kuukausi- tai päivänäkymään ja valita, haluatko nähdä koko joukkueen vai vain yhden pelaajan treenit. Selaa näytön alareunaan, niin näet yhteenvedon valitun ajanjakson treeneistä. Tässä näytetään treenien lukumäärä ja kokonaiskesto.

Aktiviteetit-näkymä on perusnäkymä, josta voit valita treenejä tarkempaa analysointia varten. Katso lisätietoja treenitietojen analysoinnista kohdasta "Analysoi tietoja Team Pro [-verkkopalvelussa"](#page-25-3) sivulla 26

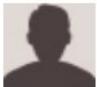

**Asetukset, käyttöohje ja kirjautuminen ulos**: Valitse oikeanpuoleisesta yläkulmasta (nimi/profiilikuva), niin voit tarkastella ja muokata asetuksia (Tili ja Yleiset), avata käyttöohjeen tai kirjautua ulos.

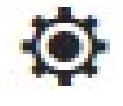

**Joukkueen asetukset, lajiprofiilit, pelaajaluettelo ja valmentajat**. Valitse oikeanpuoleisesta

yläkulmasta , niin näet **Joukkueen asetukset** ja **Organisaation asetukset** ja voit muokata niitä.

**Useita joukkueita organisaatiossa**: Jos organisaatiossasi on useita joukkueita, valitse haluamasi joukkueen kalenteri vasemmassa yläkulmassa olevasta pudotusvalikosta.

**Ilmoitukset**: Napsauta oikeanpuoleisesta yläkulmasta **ja kultaa** ja avaa ilmoituspaneeli. Siinä näytetään ilmoitukset esimerkiksi silloin, kun joukkueeseesi lisätään uusi valmentaja.

#### <span id="page-13-0"></span>**Raportit**

Raportit-osiossa voit luoda erilaisia raportteja joukkueesi treeneistä. Voit valita raporttiin sisällytettävän ajanjakson sekä sen, miten tiedot näytetään. Raportti voidaan luoda koko joukkueesta kerralla, tai voit valita raporttiin sisällytettävät pelaajat.

Lisätietoja raporttien luomisesta on ["Raportit"](#page-29-2) sivulla 30-kohdassa.

#### <span id="page-13-1"></span>**POLAR TEAM PRO -SOVELLUS**

<span id="page-13-2"></span>Polar Team Pro -sovelluksessa on kolme päänäkymää: Joukkueen aloitussivu, Pelaajat ja Sensorit ja telakka.

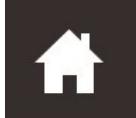

#### **Joukkueen aloitussivu**

<span id="page-13-3"></span>Joukkueen aloitussivulta näet joukkueen treenit viikkonäkymässä. Oletuksena näytetään kuluva viikko. Vaihda viikkoa pyyhkäisemällä vasemmalle tai oikealle. Näkymässä näytetään joukkueen kokonaistulokset valitulta viikolta.

Jos haluat nähdä yksittäisen pelaajan kokonaistulokset, valitse pelaaja vasemmasta yläkulmasta.

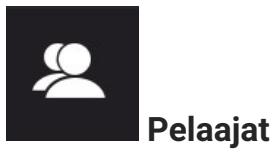

Pelaajat-näkymässä näytetään kaikki joukkueen pelaajat ja heille määritettyjen sensoreiden ID:t.

<span id="page-14-0"></span>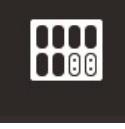

#### **Sensorit ja telakka**

<span id="page-14-1"></span>Kun asetat iPadin telakkaan, Sensorit ja telakka -näkymä avautuu. Tässä näkymässä näytetään kaikki sensorit ja pelaajat, joille sensorit on määritetty. Synkkaa tiedot Polar Pro -sensoreiden, Polar Team Pro -sovelluksen ja verkkopalvelun välillä painamalla vasemmanpuoleisesta yläkulmasta Synkronoi.

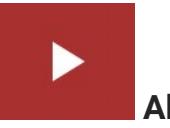

#### **Aloita treeni**

<span id="page-14-2"></span>Siirry treenin esikatselutilaan painamalla tätä.

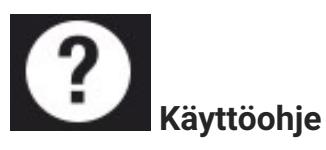

Näytä käyttöohje painamalla tätä. Huomaa, että sen käyttö edellyttää Internet-yhteyttä.

# <span id="page-15-0"></span>*ORGANISAATIONASETUKSET*

Hallinnoi ja päivitä organisaatiota koskevia tietoja.

Organisaation asetukset sisältävät seuraavat osiot:

- **· ORGANISAATION ASETUKSET**: Lisää yleisiä organisaatiota koskevia tietoja, kuten organisaation nimi, laji ja osoite, ja muokkaa niitä. Tarkista tilauksesi tila.
- **PELAAJALUETTELO**: Näet kaikki organisaation pelaajat ja joukkueet, joihin heidät on määritetty.
- **VALMENTAJAT**: Lisää, muokkaa ja poista organisaation valmentajia.
- **· TUOTTEET**: Tarkista, mitä tuotteita organisaatiollasi on.

### <span id="page-15-1"></span>**MUOKKAA ORGANISAATION ASETUKSIA**

- 1. Valitse oikeanpuoleisesta yläkulmasta .
- 2. Valitse organisaatiosi nimen alla olevasta luettelosta asetus, jota haluat muokata (**Organisaation asetukset**, **Pelaajaluettelo**, **Valmentajat** tai **Tuotteet**).

#### <span id="page-15-2"></span>**LISÄÄ VALMENTAJA ORGANISAATIOON**

- 1. Valitse **VALMENTAJAT**.
- 2. Napsauta **LISÄÄ UUSI VALMENTAJA**.
- 3. Lisää valmentajan sähköpostiosoite ja joukkueet, joihin haluat määrittää hänet.
- 4. Napsauta **TALLENNA**.

Valmentaja saa sähköpostiviestin, jossa olevan linkin kautta hän pääsee aktivoimaan henkilökohtaisen tilinsä Team Pro -verkkopalvelussa. Verkkopalveluun on rekisteröidyttävä samalla sähköpostiosoitteella, johon kutsu lähetettiin. Määritetyn joukkueen **VALMENTAJAT**-kohdassa näkyy **Odottaa**, kunnes valmentaja hyväksyy kutsun.

#### <span id="page-15-3"></span>**LISÄÄ OLEMASSA OLEVA VALMENTAJA JOUKKUEESEEN**

- 1. Valitse **VALMENTAJAT**.
- 2. Napsauta valmentajanäkymässä **MUOKKAA JOUKKUEITA**.
- 3. Valitse, mihin joukkueisiin valmentaja määritetään.
- 4. Napsauta **TALLENNA**.

### <span id="page-15-4"></span>JOUKKUEEN ASETUKSET

Hallinnoi ja päivitä joukkuetta koskevia tietoja.

Joukkueen asetukset sisältävät seuraavat osiot:

- **· JOUKKUEEN ASETUKSET**: Lisää ja muokkaa yleisiä joukkuetta koskevia tietoja, kuten joukkueen nimi, logo ja laji. Poista joukkue. Valitse, missä muodossa haluat seurata treenikuormitusta.
- **LAJIPROFIILIT**: Hallinnoi joukkueesi lajiprofiilitietoja, kuten sykealueiden ja nopeusalueiden rajoja.
- **PELAAJALUETTELO:** Lisää, muokkaa ja poista joukkueen pelaajia. Katso pelaajien rooli, palautumisen tila, Nightly Recharge™ -tila, Kardiokuorman status, yksityiskohtaiset unitiedot, Flowyhteyden tila ja pelaaja-asetukset.
- **· VALMENTAJAT**: Lisää, muokkaa ja poista joukkueen valmentajia.

#### <span id="page-16-0"></span>**Muokkaa joukkueen asetuksia**

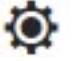

1. Valitse oikeanpuoleisesta yläkulmasta 2. Valitse joukkueesi nimen alla olevasta luettelosta asetus, jota haluat muokata.

#### <span id="page-16-1"></span>**Lisää valmentaja joukkueeseen**

- 1. Valitse **VALMENTAJAT**.
- 2. Napsauta **LISÄÄ UUSI VALMENTAJA**.
- 3. Lisää valmentajan sähköpostiosoite.
- 4. Napsauta **TALLENNA**.

Valmentaja saa sähköpostiviestin, jossa olevan linkin kautta hän pääsee aktivoimaan henkilökohtaisen tilinsä Team Pro -verkkopalvelussa. Näytössä näkyy **Odottaa**, kunnes valmentaja hyväksyy kutsun.

#### <span id="page-16-2"></span>**PELAAJALUETTELO-NÄKYMÄ**

Pelaajaluettelo-näkymästä voit nähdä yhdellä vilkaisulla kaikki joukkueen pelaajat ja heidän tietonsa. Lisää, muokkaa ja poista joukkueen pelaajia. Katso pelaajien rooli, palautumisen tila, unitiedot, Flow-yhteyden tila ja pelaaja-asetukset.

**Rooli:** Roolin määrittäminen pelaajalle ja pelaajaluettelon tarkastelu roolin mukaan luokiteltuna

**Palautumisen tila:** Pelaajan palautumisen tila näytetään nyt myös Pelaajaluettelo-näkymässä, jos se on saatavilla.

**Unitiedot:** Samoin uniaika ja -tiedot näytetään Pelaajaluettelo-näkymässä, jos ne ovat saatavilla.

<sup>l</sup> Uniaika perustuu viimeisimpiin uniaikatietoihin edellisen seitsemän päivän ajalta.

**Tilin yhdistäminen:** Punainen nauha oikeanpuoleisessa yläkulmassa kertoo, että pelaajan Polar Flow -tili on yhdistetty.

#### <span id="page-16-3"></span>**Pelaaja-asetukset**

Osoittimen vieminen pelaajaprofiilin päälle avaa ruudulle seuraavat asetukset:

- Muokkaa pelaajaprofiilia (pelaajan profiilissa voi muokata pelaajan nimeä ja numeroa, roolia joukkueessa, pituutta, painoa, treenitaustaa, maksimisykettä, leposykettä, anaerobista kynnystä, VO2max-arvoa, MAS-arvoa ja MAP-arvoa sekä lisätä kuvan).
- Poista pelaaja
- Siirry pelaajan palautumisen tilaan (jos saatavilla)

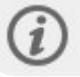

Tiedot päivitetään 10 minuutin välein.

#### <span id="page-17-0"></span>**Lisää uusi pelaaja joukkueeseen**

- 1. Valitse **PELAAJALUETTELO**.
- 2. Napsauta **UUSI PELAAJA**.
- 3. Täytä pelaajien tiedot ja napsauta **TALLENNA**.
- 4. Napsauta **TALLENNA PELAAJALUETTELO**.

#### <span id="page-17-1"></span>**Lisää olemassa oleva pelaaja joukkueeseen**

- 1. Valitse **PELAAJALUETTELO**.
- 2. Napsauta **LISÄÄ PELAAJA**. Kaikki organisaation pelaajat näytetään.
- 3. Napsauta pelaajaa, niin näyttöön tulee valintamerkki.
- 4. Napsauta **TALLENNA PELAAJALUETTELO**, niin kaikki valitut eli valintamerkillä merkityt pelaajat lisätään joukkueeseen.

#### <span id="page-17-2"></span>**Muokkaa pelaajan asetuksia**

- 1. Valitse **PELAAJALUETTELO**.
- 2. Napsauta **O** pelaajan kohdalta.
- 3. Napsauta muokkaamisen jälkeen **TALLENNA**.

Pelaajan asetuksissa voi muokata pelaajan nimeä ja numeroa, roolia joukkueessa, pituutta, painoa, treenitaustaa, maksimisykettä, leposykettä, aerobista kynnystä, anaerobista kynnystä, VO2max-arvoa, MAP-arvoa, MAS-arvoa ja henkilökohtaisen Flow-tilin sähköpostiosoitetta sekä lisätä kuvan.

### <span id="page-17-3"></span>PROFIILIN ASETUKSET

Muokkaa tiliisi liittyviä tietoja ja mukauta yleisiä asetuksia.

Profiilin asetuksissa on seuraavat tiedot:

- **· Tili**: Tilin asetuksissa voit muokata sähköpostiosoitettasi ja salasanaasi sekä lisätä osoitteesi profiiliin.
- <sup>l</sup> **Yleistä**: Yleisasetuksissa voit muokata päivämäärän, ajan ja mittayksiköiden asetuksia.

#### <span id="page-17-4"></span>**Muokkaa profiilin asetuksia**

- 1. Valitse oikeasta yläkulmasta (nimi/profiilikuva).
- 2. Valitse **Asetukset**. Muokkaa haluamiasi asetuksia.
- 3. Napsauta muokkaamisen jälkeen **TALLENNA**.

# <span id="page-18-0"></span>**POLAR PRO-SENSORIN KÄYTTÄMINEN**

# <span id="page-18-1"></span>POLAR PRO -SENSORIN KÄYTTÄMINEN SYKEVYÖN KANSSA

Ennen treenin aloittamista jaa Polar Pro -sensorit ja sykevyöt pelaajille ja auta heitä pukemaan ne oikein. Jos Polar Pro Team -telakkaa ei ole kytketty johdolla pistorasiaan, näet pelaajien numerot painamalla telakassa olevaa nappia.

- 1. Kostuta sykevyön elektrodipinnat (kuva 1).
- 2. Vie sykevyö rintakehäsi ympärille ja säädä vyön pituus niin, että se on tiukalla.
- 3. Kiinnitä sensori (kuva 2).
- 4. Irrota sensori ja huuhtele sykevyö juoksevalla vedellä jokaisen treenin jälkeen.

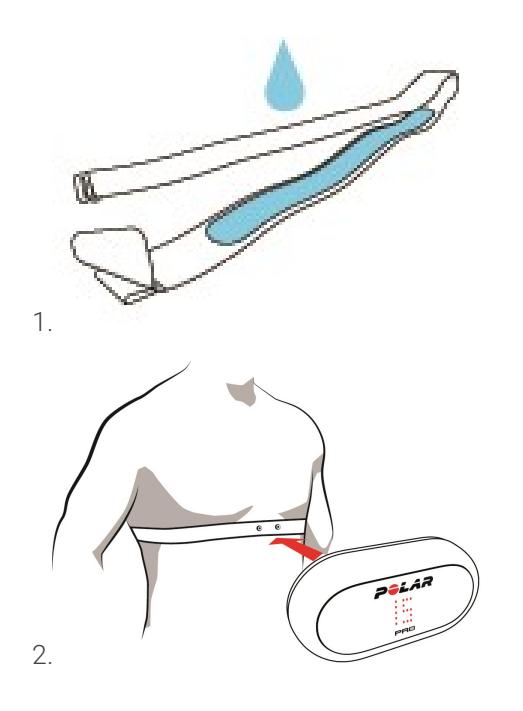

# <span id="page-18-2"></span>POLAR PRO -SENSORIN KÄYTTÄMINEN TEAM PRO -PAIDAN KANSSA

Pue Polar Team Pro -paita siten, että sensorin tasku on selkäpuolella.

- 1. Aseta sensori paidan selkäpuolen yläosassa olevaan taskuun siten, että Polar-logo on oikeinpäin.
- 2. Napsauta sensori tukevasti kiinni. Varmista, että sensorin molemmat päät napsahtavat kiinni.

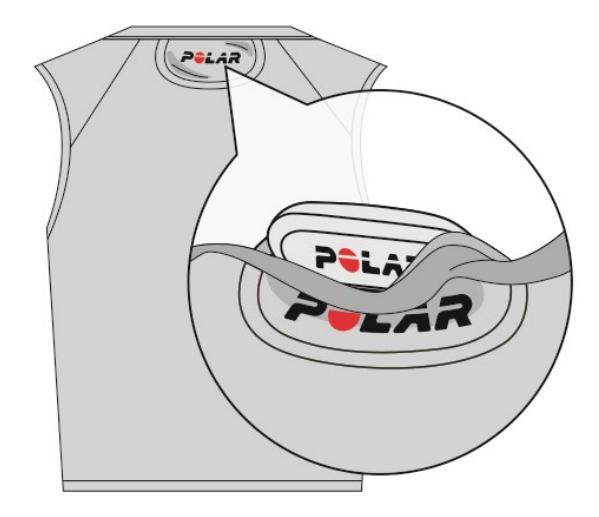

### <span id="page-19-0"></span>ALOITA TREENI

Varmista ennen treenin aloittamista, että kaikki siihen osallistuvat pelaajat ovat pukeneet Polar Pro -sensorit oikein. Sensorissa oleva vihreä valo lakkaa vilkkumasta, kun GPS-signaali löytyy, ja sydänsymboli tulee näyttöön, kun syke löytyy.

- 1. Kirjaudu Polar Team Pro -sovellukseen iPadilla.
- 2. Paina näytöltä (vasemman sivupaneelin keskeltä)
- 3. Treenin esikatselusta näet kunkin pelaajan nimen, numeron, sykkeen ja GPS-signaalin tilan.
- 4. Aloita treenin tallennus painamalla oikeanpuoleisesta yläkulmasta **ALOITA**.

Treenin voi aloittaa, vaikka kaikki pelaajat eivät olisi paikalla. Myöhemmin saapuvat pelaajat lisätään treeniin automaattisesti, ja heidän tietonsa tulevat näkyviin Team Pro -iPad-sovellukseen, kun he ovat liittyneet treeniin. Muita toimia ei tarvita.

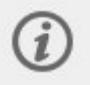

Treenin voi tehdä käyttämättä iPadia ja sovellusta. Tällöin sensorit tallentavat treenitiedot ja niitä voi katsella, kun tiedot on synkattu sensoreista.

# <span id="page-19-1"></span>NÄYTÄ REAALIAIKAISET TIEDOT

Näet iPadin Polar Team Pro -sovelluksesta reaaliaikaiset treenitiedot. Team Pro -sovelluksen treeninäkymässä on kolme päänäkymää: Luettelo, Koko joukkue ja Vertailu.

Näet tärkeimmät suoritustiedot reaaliajassa. Tietoja ovat esimerkiksi:

- Syke (bpm ja % maksimista)
- Matka
- **·** Sprinttien lukumäärä
- Aika sykealueilla
- Matka nopeusalueilla
- Treenikuormitus
- Reaaliaikainen nopeus

#### <span id="page-20-0"></span>**Näytä yksityiskohtaiset pelaajatiedot**

- 1. Napauta pelaajan nimeä Luettelo-, Koko joukkue- tai Vertailu-näkymästä.
- 2. Napauta ponnahdusikkunasta

<span id="page-20-1"></span>Kyseisen pelaajan tarkat tiedot näytetään. Vaihda pelaajaa pyyhkäisemällä vasemmalle tai oikealle.

#### **Vihjeitä**

- <sup>l</sup> Voit pitää iPadia vaaka- tai pystysuorassa, sillä Team Pro -sovellus toimii molemmin päin.
- Voit vaihtaa näkymiä pyyhkäisemällä vasemmalle tai oikealle.
- <sup>l</sup> Suosittelemme Koti-napin pitämistä oikealla puolella, kun iPadia pidetään kädessä. Näin varmistetaan paras yhteys sensoreihin. iPadin Bluetooth-lähettimet ovat Koti-napin oikealla puolella olevassa kulmassa. Parhaan yhteyden varmistamiseksi on tärkeää, että tätä kulmaa ei peitetä kädellä.

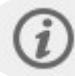

Jos GPS-yhteys katkeaa treenin aikana, saat ilmoituksen.

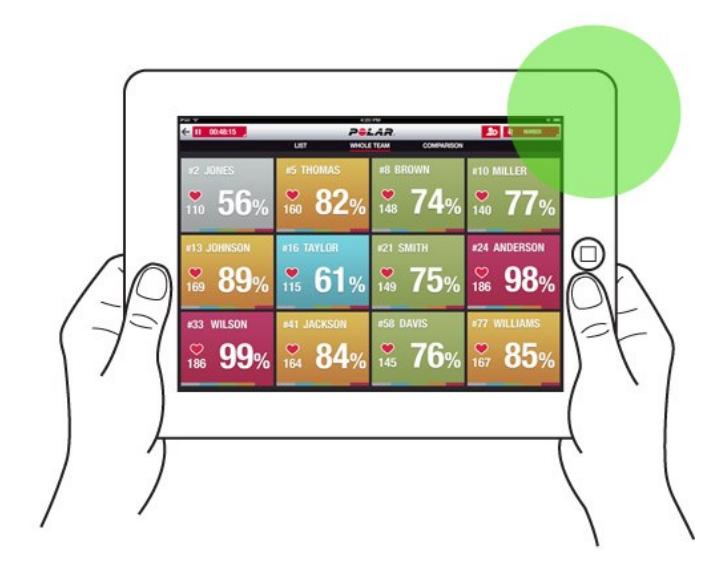

### <span id="page-20-2"></span>VAIHEET TREENIN AIKANA

Voit luoda treenin aikana vaiheita. Treenin jälkeen vaiheet synkataan verkkopalveluun, jossa niitä voi tarkastella osana treenin tietoja. Voit tallentaa useita vaiheita yhtä aikaa. Lisäämällä vaiheita treenin aikana voit merkitä tiettyjä harjoituksia tai ajanjaksoja ja tutkia niitä treenin jälkeen tarkemmin.

#### <span id="page-21-0"></span>**VAIHEEN LISÄÄMINEN**

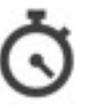

- 1. Luo vaihe valitsemalla treenin aikana
- 2. Kirjoita vaiheelle nimi **Lisää vaiheen nimi** -kenttään vaiheiden valintanäkymän alaosassa.
- 3. Aloita vaiheen tallentaminen valitsemalla **Aloita**.
- 4. Lopeta vaiheen tallentaminen napauttamalla kohtaa vaiheen ajan vierestä.

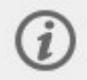

Huomaa, että voit aloittaa uuden vaiheen, vaikka toinen vaihe olisi jo käynnissä. Voit siis tallentaa samaan aikaan useita vaiheita.

# <span id="page-21-1"></span>LISÄÄ MERKKEJÄ

Lisää merkkejä ja muistiinpanoja, joihin haluat palata treenin jälkeen. Niillä voidaan merkitä esimerkiksi eri vaiheiden alkuja ja loppuja. Merkit näkyvät Polar Team Pro -verkkopalvelussa tietojen synkkauksen jälkeen.

#### <span id="page-21-2"></span>**Lisää joukkueen merkki**

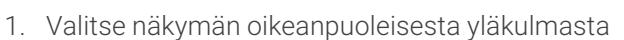

- 2. Lisää merkkiin halutessasi muistiinpano.
- 3. Sulje merkin ponnahdusikkuna napauttamalla **VALMIS**.

#### <span id="page-21-3"></span>**Lisää pelaajan merkki**

- 1. Napauta pelaajan nimeä.
- 2. Napauta ponnahdusikkunasta
- 3. Lisää merkkiin halutessasi muistiinpano.
- 4. Sulje merkin ponnahdusikkuna napauttamalla **VALMIS**.

### <span id="page-21-4"></span>VERTAILE PELAAJIA

Tarkastele tiettyjen pelaajien treenitietoja tarkemmin lisäämällä ne vertailunäkymään. Näin voit tarkastella ja vertailla valittujen pelaajien reaaliaikaisia tietoja helposti.

#### <span id="page-22-0"></span>**Lisää pelaaja vertailunäkymään**

- 1. Napauta pelaajan nimeä.
- 2. Napauta ponnahdusikkunasta .
- 3. Pelaaja lisätään vertailunäkymään.

#### <span id="page-22-1"></span>**Poista pelaaja vertailusta**

1. Napauta pelaajan nimeä.

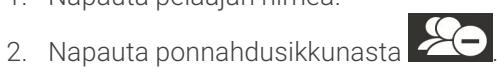

#### <span id="page-22-2"></span>**Poista kaikki pelaajat vertailusta**

<span id="page-22-3"></span>Poista kaikki pelaajat vertailunäkymästä napauttamalla Vapauta pelaajat.

### LOPETA TREENI

#### <span id="page-22-4"></span>**Lopeta ja tallenna treeni**

- 1. Napauta vasemmasta yläkulmasta **1 00:00:31**
- 2. Lopeta ja tallenna treeni napauttamalla Tallenna.

Treenin lopettamisen jälkeen voit katsella sen tietoja sovelluksessa, ennen kuin tiedot synkataan. Voit tarkastella matka-, nopeus- ja syketietoja sekä tietoja sprinteistä.

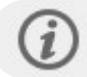

Kun treeni lopetetaan, animaatio osoittaa, että treeniä tallennetaan.

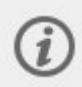

Jos treenien välillä on alle minuutti aikaa, iPad yhdistää treenit yhdeksi treeniksi, kun treenitiedostot synkataan.

#### <span id="page-22-5"></span>**Lopeta ja poista treeni**

- 1. Napauta vasemmasta yläkulmasta **. 30:00:31**
- 2. Lopeta ja poista treeni napauttamalla Poista.

# <span id="page-23-0"></span>*SYNKKAA TIEDOT TELAKANAVULLASENSOREISTA VERKKOPALVELUUN*

Treenin jälkeen tiedot synkataan sensoreista Polar Pro Team -telakkaan ja sitten Team Pro -verkkopalveluun tarkempaa analysointia varten.

- 1. Kerää Polar Pro -sensorit ja sykevyöt pelaajilta.
- 2. Aseta Polar Pro -sensorit telakkaan.
- 3. Aseta iPad telakkaan.
- 4. Paina sovelluksen **SENSORIT JA TELAKKA** -näkymästä **SYNKRONOI**.
- 5. Vihreä tarkistusmerkki tulee näyttöön sensoreiden kohdalle, kun synkkaus on valmis.

#### <span id="page-23-1"></span>**TIETOJEN SYNKKAUS**

- <sup>l</sup> Enintään 20 sensoria voidaan synkata kerralla. Jos sensoreita on yli 20, ne on synkattava peräkkäin.
- Tietojen siirto Polar Team Pro -verkkopalveluun edellyttää iPadin Internet-yhteyttä.
- Synkatut tiedot tallennetaan turvalliselle pilvipalvelimelle.

#### <span id="page-23-2"></span>**SYNKKAAMATTOMAT TIEDOT**

 $\bullet$ Jos treenin vieressä näkyy  $\bigodot$ , tietoja ei ole synkattu telakkaan. Avaa ponnahdusikkuna

napauttamalla **ja napauta Synkronoi nyt.** 

- Jos kaikkien sensoreiden tietoja ei ole synkattu (yhden tai useamman sensorin tiedot ovat synkkaamatta), ponnahdusikkunassa näkyy Synkronoitu osittain. Aseta tällöin synkkaamattomat sensorit telakkaan ja synkkaa ne.
- $\bullet$ Jos treenin vieressä näkyy **on kultuur.** tietoja ei ole synkattu verkkopalveluun. Aseta iPad telakkaan.

Avaa ponnahdusikkuna napauttamalla ja napauta Synkronoi nyt.

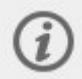

Synkkaamattomia treenitiedostoja säilytetään iPadissa, kunnes ne saadaan synkattua verkkopalveluun.

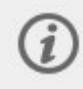

Älä kirjaudu ulos sovelluksesta synkkauksen aikana, jotta tiedot säilyvät sovelluksessa, kunnes synkkaus on valmis.

# <span id="page-23-3"></span>ANALYSOI TIETOJA TEAM PRO -SOVELLUKSESSA

Polar Team Pro -sovellus näyttää treenin yhteenvedon heti treenin jälkeen. Lisäksi siinä on edistynyt analyysinäkymä tietojen tarkempaa vertailua ja karttanäkymä sijaintien analysointia varten. Polar Team Pro -sovelluksen treeninäkymässä on kolme päänäkymää: **YHTEENVETO**, **ANALYYSI** JA **KARTTA**.

#### <span id="page-24-0"></span>**MUOKKAA**

Valitse oikeanpuoleisesta yläkulmasta **Muokkaa**, jos haluat muokata treenin aloitus- tai lopetusaikaa. Punaisella merkitty alue on sovelluksella tallennettu treeni, ja sen ulkopuolella oleva alue osoittaa koko sensoreilla tallennetun treeniajan.

#### <span id="page-24-1"></span>**RAPORTTI**

Tämä näkyy **Yhteenveto**-näkymän oikeanpuoleisessa yläkulmassa treenin jälkeen. Valitse **Raportti**, niin sovellus näyttää joukkuetreenin keskiarvonäkymän ja pelaajakohtaiset näkymät. Raportin voi tallentaa iPadin tiedostojärjestelmään tai lähettää eteenpäin eri tavoilla käyttämällä näkymän oikeanpuoleisessa yläkulmassa olevaa jakokuvaketta.

#### <span id="page-24-2"></span>**YHTEENVETO**

**YHTEENVETO**-näkymässä näkyvät treenin kaikki pelaajatiedot.

#### <span id="page-24-3"></span>**Lajittele pelaajat**

Pelaajia voidaan lajitella nimen, numeron tai treenitietojen (syke, nopeus, sprintit jne.) perusteella. Lajittele pelaajat haluamasi muuttujan mukaan napauttamalla sitä.

#### <span id="page-24-4"></span>**Näytä pelaajan treenin yhteenveto**

- <sup>l</sup> Avaa yksityiskohtainen treenin yhteenveto napauttamalla pelaajan profiilia **YHTEENVETO**näkymästä.
- Katso tietyn hetken syke-, nopeus- tai askeltiheystiedot taulukon alapuolella olevan vaakasuuntaisen vierityspalkin avulla.
- Vaihda pelaajaa pyyhkäisemällä vasemmalle tai oikealle.

#### <span id="page-24-5"></span>**ANALYYSI**

Analyysinäkymässä voit verrata pelaajan tietoja joukkueen keskiarvoon tai verrata kahta pelaajaa keskenään. Voit myös tarkastella ja muokata merkkejä.

#### <span id="page-24-6"></span>**Vertaa pelaajan tietoja joukkueen keskiarvoon**

- 1. Valitse **Vertaile napauttamalla**.
- 2. Valitse pelaaja, jonka tietoja haluat verrata.

#### <span id="page-24-7"></span>**Vertaa kahta pelaajaa keskenään**

- 1. Valitse **Vertaile napauttamalla**.
- 2. Valitse pelaaja, jonka tietoja haluat verrata.
- 3. Napauta **Joukkueen keskiarvo** ja valitse pelaaja.

#### <span id="page-24-8"></span>**Näytä merkit**

Näytä treenin merkit napauttamalla

#### <span id="page-25-0"></span>**Muokkaa merkkejä**

- 1. Näytä merkit napauttamalla
- 2. Napauta merkkiä, jota haluat muokata.
- 3. Napauta muokkaamisen jälkeen **Valmis**.

#### <span id="page-25-1"></span>**KARTTA**

Kartta näyttää pelaajien sijainnin kentällä valitulla aikavälillä visuaalisesti. Mitä lämpimämpi väri on, sitä kauemmin pelaaja on ollut kyseisellä alueella. Voit valita näkyviin kaikkien pelaajien kartat tai vain tiettyjen pelaajien kartat. Kentästä voidaan näyttää viivakaavio tai lämpökartta ja satelliitti- tai kuvitusnäkymä. Huomaa:

- Kartan näyttäminen edellyttää sensoreiden synkkausta telakan kanssa.
- <sup>l</sup> Kartan näyttäminen treenikentän havainnollistuksessa edellyttää kentän luomista sovelluksessa. Tämä täytyy tehdä vain kerran kutakin kenttää kohden.

#### <span id="page-25-2"></span>**Luo treenikenttä lämpökarttaa varten**

- 1. Napauta treeniä **Joukkueen aloitussivu** -näkymästä.
- 2. Valitse **KARTTA**-näkymä ja napauta **Luo uusi kenttä**.
- 3. Vedä, lähennä ja kierrä kenttää kehyksessä kahdella sormella.
- 4. Vedä kahvat kentän kulmiin yhdellä sormella.
- 5. Sijoita kulmat mahdollisimman tarkasti ja napauta **Lukitse kulmat**.
- 6. Nimeä kenttä ja napauta **Luo**.

### <span id="page-25-3"></span>ANALYSOI TIETOJA TEAM PRO -VERKKOPALVELUSSA

Polar Team Pro -verkkopalvelussa käytettävissä ovat treenien yhteenvedot, yleiskuva koko joukkueesta tai valitusta pelaajasta, tehokkaat treenien analysointi- ja vertailumahdollisuudet, pelaajan sijainti lämpökartalla tai viivakaaviona, syke- ja nopeusalueiden sekä sprinttien lukumäärän erittelyt kaavioina sekä pitkän aikavälin raportit ja tiedonsiirto.

Jos treenin tiedot eivät näy verkkopalvelussa, varmista, että olet synkannut tiedot telakan avulla sensoreista verkkopalveluun. Lisätietoja on kohdassa "Synkkaa tiedot telakan avulla [sensoreista](#page-23-0) [verkkopalveluun"](#page-23-0) sivulla 24.

**Näytä ja analysoi yksittäinen treeni**: Valitse treeni kalenterin **Aktiviteetit**-näkymästä. Treeneillä on kaksi päänäkymää: **YHTEENVETO** ja **ANALYYSI**.

# <span id="page-25-4"></span>**YHTEENVETO**

Yhteenvetonäkymässä näytetään yleiskatsaus joukkueen treenistä ja pelaajakohtaisista suoritusmuuttujista.

**Joukkueen keskiarvo**: Tässä osiossa näkyvät joukkueen keskiarvot eri muuttujissa.

**Pelaajat**: Luettelossa näkyvät kaikki treeniin osallistuneet pelaajat.

**Näkymä:** Käytettävissä on kaksi näkymää: täysi ja tiivistetty.

**Lajittele pelaajat**: Pelaajat voidaan lajitella kahdella tavalla: napsauta lajitteluperusteena käytettävää muuttujaa Pelaajat-välilehdeltä tai valitse **LAJITTELUPERUSTE** ja haluamasi muuttuja.

#### <span id="page-26-0"></span>**MUOKKAA TREENIÄ**

Treenin muokkaustoiminnolla valmentajat voivat poistaa treenistä pelaajia tai siirtää pelaajia toiseen olemassa olevaan treeniin. Lisäksi valmentajat voivat luoda uusia treenejä.

#### <span id="page-26-1"></span>**Siirrä pelaajia**

- 1. Avaa treenin yhteenveto.
- 2. Valitse siirrettävät pelaajat.
- 3. Valitse näkymän alareunasta **Siirrä**.
- 4. Valitse treeni, johon pelaajat siirretään.
- 5. Valitse **Tallenna**. Pelaajat siirretään treeniin.

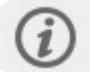

Huomaa, että voit siirtää pelaajia vain samana päivänä tehtyihin treeneihin.

#### <span id="page-26-2"></span>**Poista pelaajia**

- 1. Avaa treenin yhteenveto.
- 2. Valitse poistettavat pelaajat.
- 3. Valitse näkymän alareunasta **Poista**.

#### <span id="page-26-3"></span>**Luo uusi treeni**

- 1. Avaa treenin yhteenveto.
- 2. Valitse pelaajat, jotka haluat lisätä uuteen treeniin.
- 3. Valitse näkymän alareunasta **Luo uusi**.
- 4. Näyttöön avautuu uusi sivu. Valitse laji ja tyyppi sekä lisää nimi ja huomautukset. Valitse sitten **Tallenna**.

### <span id="page-26-4"></span>ANALYYSI

Analyysinäkymässä voit verrata pelaajien suorituksesta kertovia tietoja.

#### <span id="page-26-5"></span>**LISÄÄ MERKKI**

Merkkejä voidaan lisätä treeniin myös analyysinäkymässä. Lisää merkki kaavioon napsauttamalla sitä.

#### <span id="page-26-6"></span>**NÄYTÄ MERKKI**

Näet treeniin lisäämäsi merkit valitsemalla **NÄYTÄ MERKIT**.

# <span id="page-27-0"></span>**VERTAILE**

Vertaile useita pelaajia kerralla. Voit vertailla syke-, nopeus- ja askeltiheyskaavioita sekä tarkastella sykealueita, nopeusalueita ja sprinttejä koskevia tietoja.

#### <span id="page-27-1"></span>**VERTAILE PELAAJIA**

Kun valitset yksittäisen pelaajan, voit katsella kuvaajassa samaan aikaan useita muuttujia. Kun valitset useita pelaajia, voit vertailla kaaviossa yhtä muuttujaa kerrallaan.

- 1. Valitse treeni.
- 2. Napsauta **ANALYYSI**.
- 3. Valitse vertailtavat pelaajat pudotusvalikosta.

#### tai

- 1. Valitse treeni.
- 2. Napsauta luettelossa olevia pelaajien nimiä.
- 3. Napsauta näytön alareunasta **ANALYSOI**.

#### <span id="page-27-2"></span>**VERTAILE VAIHEKOHTAISIA TIETOJA**

- 1. Merkitse sen vaiheen valintaruutu, jota haluat tarkastella.
- 2. Vain valitun vaiheen tiedot näytetään.

#### <span id="page-27-3"></span>**LÄHENNÄ VERTAILUNÄKYMÄÄ**

- 1. Pidä hiiren oikeaa painiketta painettuna kaavion siinä kohdassa, josta haluat aloittaa vaiheen, vedä hiirellä haluamaasi vaiheen loppukohtaan ja vapauta hiiren painike.
- 2. Nollaa lähennys ja palaa oletusnäkymään napsauttamalla  $\blacksquare$

### <span id="page-27-4"></span>TREENIN RAJAAMINEN

Voit muokata treenin aloitus- ja lopetusaikaa. Voit lyhentää treeniä alusta, lopusta tai molemmista päistä.

#### <span id="page-27-5"></span>**NÄIN RAJAAT TREENIN**

- 1. Valitse treeni.
- 2. Napsauta oikealta  **Latin**-painiketta.
- 3. Valitse **RAJAA TREENIÄ** ja määritä treenin aloitus- tai lopetusaika liukusäätimellä. Voit myös kirjoittaa aloitus- ja lopetusajat kenttiin.
- 4. Valitse **TALLENNA**.

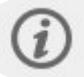

Huomaa, että treenin rajaamista ei voi perua.

# <span id="page-28-0"></span>**VAIHFFT**

Lisää treeniin vaiheita. Kun olet lisännyt vaiheen, voit valita vain sen vaiheen suorituksesta kertovat tiedot. Vaiheita voi lisätä vain verkkopalvelussa ja niitä voi lisätä vasta treenin päätyttyä. Vaiheita ei voi lisätä treenin aikana.

#### <span id="page-28-1"></span>**LISÄÄ VAIHE**

- 1. Valitse treeni **Aktiviteetit**-näkymästä.
- 2. Napsauta oikealta
- 3. Napsauta **LISÄÄ JAKSO**, pidä hiiren oikeanpuoleista painiketta painettuna siinä kohdassa, josta haluat aloittaa vaiheen, vedä hiirellä haluamaasi vaiheen loppukohtaan ja vapauta hiiren painike. Voit myös kirjoittaa vaiheen aloitus- ja lopetusajat kenttiin.
- 4. Nimeä vaihe.
- 5. Napsauta **TALLENNA JAKSO**.

#### <span id="page-28-2"></span>**NÄYTÄ VAIHEEN TIEDOT**

- 1. Valitse treeni.
- 2. Merkitse sen vaiheen valintaruutu  $\Box$   $\Box$  00:00:50, jonka haluat nähdä.
- 3. Vain valitun vaiheen tiedot näytetään.

Käyttäjät voivat nyt luoda vaiheita jo treenin aikana. Vaiheet synkataan verkkopalveluun, jossa niitä voi tarkastella osana treenin tietoja.

Phase 2

E

Samaan aikaan voi tallentaa useita vaiheita.

Vaiheiden tallentamisen aloitus- ja lopetustoiminnot ovat treenin vastaavista toiminnoista erilliset, eli vaiheen lopettaminen ei lopeta treeniä. Vaihetta ei kuitenkaan voi aloittaa, ennen kuin treeni on aloitettu.

# <span id="page-28-3"></span>RR-INTERVALLI

Voit tarkastella kaaviossa treenien tai otteluiden syketiedoista kerättyjä tietoja RR-intervallista eli ajasta peräkkäisten sydämenlyöntien välissä. Kaaviota voi lähentää ja siitä voi eristää osioita tarkempaa analyysia varten. Saatavana ovat RR-intervallin minimi-, maksimi- ja keskiarvo sekä sykevälivaihtelu (RMSSD).

### <span id="page-28-4"></span>VIE TIEDOT

Vie treenitiedot XLS- tai CSV-muodossa. Voit valita, viedäänkö koko joukkuetta vai vain tiettyjä pelaajia koskevat tiedot. Voit myös valita, viedäänkö tiettyjä vaiheita vai koko treeniä koskevat tiedot. Valitse sarakkeissa näytettävät tiedot ja muuttujat.

Voit valita tiedot seuraavista: Pelaajan numero, pelaajan nimi, treenin nimi, tyyppi, vaiheen nimi, kesto, aloitusaika, lopetusaika, minimisyke (bpm), keskisyke (bpm), maksimisyke (bpm), minimisyke (%),

keskisyke (%), maksimisyke (%), aika sykealueella, kokonaismatka, matka/min., maksiminopeus, keskinopeus, sprintit, matka nopeusalueella, kiihdytysten määrä, kalorit, treenikuormituslukema, Kardiokuorma, palautumisaika, aika tehoalueilla, Lihaskuorma tehoalueilla, Lihaskuorma, lyhin RRintervalli, pisi RR-intervalli, keskim. RR-intervalli ja HRV (RMSSD).

#### <span id="page-29-0"></span>**VIE TREENIN TIEDOT**

- 1. Valitse treeni **Aktiviteetit**-näkymästä.
- 2. Napsauta oikeanpuoleisesta yläkulmasta **VIE**.
- 3. Valitse pelaajat.
- 4. Valitse vaiheet.
- 5. Valitse näytettävät tiedot.
- 6. Napsauta **VIE XLS-TIEDOSTONA** tai **VIE CSV-TIEDOSTONA**.

#### <span id="page-29-1"></span>**VIE PELAAJAN RAAKATIEDOT**

- 1. Valitse treeni **Aktiviteetit**-näkymästä.
- 2. Napsauta oikeanpuoleisesta yläkulmasta **VIE**.
- 3. Valitse pelaajat.
- 4. Napsauta **VIE RAAKATIEDOT**.

Vie raakatiedot -vaihtoehdon avulla viedään treenin sekuntikohtaiset tiedot. Raakatiedot viedään ziptiedostona, jonka sisältämissä pelaajakohtaisissa kansioissa on CSV-tiedosto, txt-tiedosto ja GPXtiedosto.

- <sup>l</sup> CSV-tiedostossa on sekuntikohtaiset syke-, nopeus-, matka-, kiihdytys-/jarrutus- ja askeltiheystiedot.
- <sup>l</sup> TXT-tiedosto sisältää suodattamattomat RR-intervallitiedot, jotka voidaan analysoida kolmansien osapuolten sykevälivaihtelutyökalujen avulla.
- GPX-tiedostossa on sijaintitiedot, joita voidaan tarkastella kolmansien osapuolten työkalujen avulla.

### <span id="page-29-2"></span>RAPORTIT

Raportit-osiossa voit luoda erilaisia raportteja joukkueesi treeneistä. Voit valita raporttiin sisällytettävän ajanjakson sekä sen, miten tiedot näytetään. Raportti voidaan luoda koko joukkueesta, tai voit valita raporttiin vain osan pelaajista. Voit myös luoda viikoittaisia raportteja yksittäisistä tai useista pelaajista.

Raportit voi tulostaa suoraan palvelusta, ja yhteenvetoraportit voi viedä .csv-muodossa. Kaikkiin vietäviin joukkuetreenien yhteenvetoihin voi lisätä nimen, tyypin ja huomautuksen.

#### <span id="page-29-3"></span>**POHJAT**

Luo mukautettuja pohjia, joiden avulla voit viedä helposti haluamasi tiedot.

#### <span id="page-29-4"></span>**Luo mukautettu raporttipohja**

- 1. Valitse **Mukautettu pohjaRaporttipohja**-pudotusvalikosta.
- 2. Valitse tiedot, jotka näytetään pylväskaaviossa.
- 3. Valitse tiedot, jotka näytetään viivakaaviossa.
- 4. Valitse laji.
- 5. Napsauta **Luo raportti**.

#### <span id="page-30-0"></span>**Tallenna raporttipohja**

Kun raporttipohja on luotu, se on tallennettava.

- 1. Valitse **TALLENNA POHJA**.
- 2. Nimeä pohja.
- 3. Napsauta **TALLENNA**.

<span id="page-30-1"></span>Pohja lisätään raporttipohjien pudotusvalikkoon.

#### **Poista pohja**

- 1. Valitse **POISTA POHJAT**.
- 2. Valitse pohjat, jotka haluat poistaa.
- 3. Napsauta **POISTA**.

#### <span id="page-30-2"></span>**YHTEENVETO**

#### <span id="page-30-3"></span>**Luo yhteenvetoraportti**

Käytä pohjaa tai noudata näitä ohjeita:

- 1. Valitse aikaväli, jolta haluat raportin. Vaihtoehdot ovat **Päiväraportti, Viikkoraportti, Kuukausiraportti ja Vuosiraportti** tai **Mukautettu jakso**.
- 2. Valitse raportin jakso/päivämäärä.
- 3. Valitse pelaajat.
- 4. Valitse treenin tyyppi.
- 5. Valitse näytetyt arvot.
- 6. Napsauta **LUO RAPORTTI**.

Voit myös viedä valittujen pelaajien tiedot erillisiin .csv-tiedostoihin valitsemalla **Vie**.

#### <span id="page-30-4"></span>**KAAVIOT**

Luo yksittäisistä pelaajista tai koko joukkueesta raportteja, joissa voi olla yksi pylväskaavio ja kaksi viivakaaviota. Voit valita ajanjakson, jolta raportti luodaan, sekä siihen sisällytettävät tiedot ja tietojen näyttötavan.

#### <span id="page-30-5"></span>**Luo kaavioraportti**

Käytä pohjaa tai noudata näitä ohjeita:

- 1. Valitse aikaväli, jolta haluat raportin. Vaihtoehdot ovat **Päiväraportti, Viikkoraportti, Kuukausiraportti ja Vuosiraportti** tai **Mukautettu jakso**.
- 2. Valitse, miten valitun jakson tiedot näytetään raportissa. Voit valita tietojen luokitteluperusteeksi **Päivä, Viikko** tai **Kuukausi**.
- 3. Valitse raportin jakso/päivämäärä.
- 4. Valitse pelaajat.
- 5. Valitse laji.
- 6. Valitse tiedot, jotka näytetään pylväskaaviossa.
- 7. Valitse tiedot, jotka näytetään viivakaaviossa.
- 8. Napsauta **LUO RAPORTTI**.

#### <span id="page-31-0"></span>**TREENIKUORMITUS**

Treenikuormitus sisältää **Kardiokuorma**- ja **Lihaskuorma**-raportin.

Kardiokuormaraportti näyttää valitun pelaajan Kardiokuorman statuksen ja Kardiokuorman kehityksen. Kardiokuorman status vertaa Rasituksen ja Sietokyvyn välistä suhdetta ja kertoo, miten treenaaminen vaikuttaa kehoon. Kardiokuorman statuksen seuraaminen auttaa pitämään kokonaistreenimäärän hallinnassa sekä lyhyellä että pitkällä aikavälillä. Valitse ajanjakso, jolta haluat raportin. Vaihtoehdot ovat **Viime kuukausi**, **Viimeiset 3 kuukautta** tai **Viimeiset 6 kuukautta**.

Lihaskuorman raportti voi auttaa seuraamaan, miten pelaajien treenitottumukset vaikuttavat heidän valmiuteensa kestää treeniä. Jos tehoalueet ovat käytössä, raportin luomiseen käytetään vain tehoalueiden dataa. Valitse ajanjakso, jolta haluat raportin. Vaihtoehdot ovat **Viime kuukausi**, **Viimeiset**

#### **3 kuukautta** tai **Viimeiset 6 kuukautta**.

Voit valita kuvaajaan mukaan myös tehoalueet. Huomaa, että Lihaskuorman statukseen sisällytetään vain valitut tehoalueet.

Lisätietoja Kardiokuormasta ja Lihaskuormasta on kohdassa ["Treenikuormitus"](#page-40-2) sivulla 41.

# <span id="page-32-0"></span>*POLAR-SYKEALUEET*

Kun pelaajan maksimisyke valitaan sykealueiden laskentamenetelmäksi, käyttäjän valitsemat sykealueet määritetään prosentteina pelaajan maksimisykkeestä. Alueet ovat yksilöllisiä, sillä ne ovat kunkin pelaajan oman maksimisykkeen prosenttiosuuksia. Koko joukkueen sykealueet määräytyvät samojen prosenttiosuuksien mukaan. Treeni jaetaan viiteen sykealueeseen, jotka perustuvat prosenttiosuuksiin maksimisykkeestä. Alueita voi muokata Team Pro -verkkopalvelussa, ja ne voi mukauttaa erikseen jokaista lajia varten.

### <span id="page-32-1"></span>MUOKKAA SYKEALUEITA

- 1. Valitse oikeanpuoleisesta yläkulmasta
- 2. Valitse **Joukkueen asetukset**.
- 3. Valitse **LAJIPROFIILIT** ja profiili, jota haluat muokata. Jos lajiprofiileja on vain yksi, se valitaan automaattisesti.
- 4. Valitse **Vapaa** kohdasta **SYKEALUEEN TYYPPI** ja muokkaa alueita.
- 5. Napsauta **TALLENNA**.

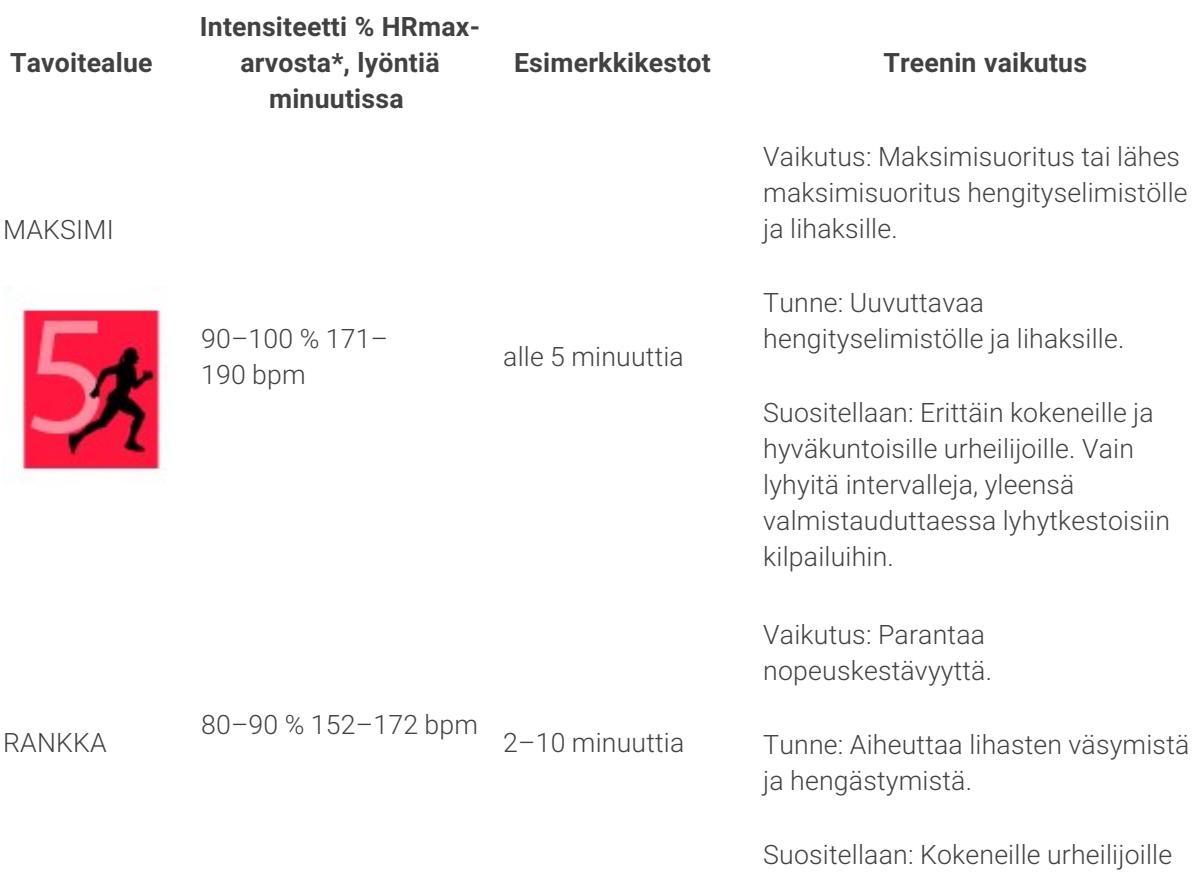

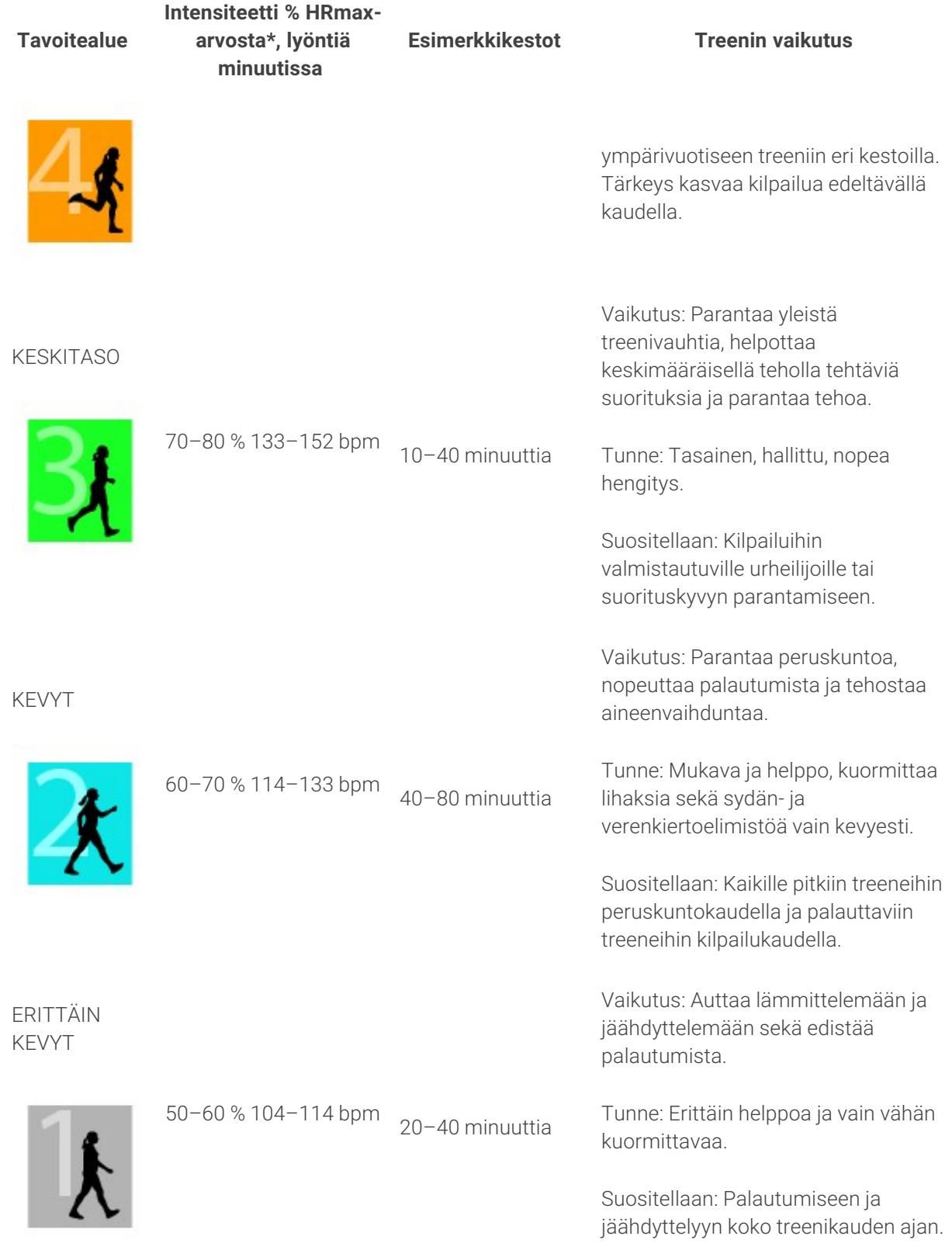

 $*$  HR<sub>max</sub> = maksimisyke (220 – ikä). Esimerkki: 30-vuotias, 220 – 30 = 190 lyöntiä minuutissa.

Treenaaminen sykealueella 1 tapahtuu erittäin alhaisella teholla. Treenaamisen pääperiaate on, että suoritustaso paranee treenin jälkeisen palautumisen aikana, ei vain treenin aikana. Palautumista voi nopeuttaa erittäin kevyellä treenillä.

Treenaaminen sykealueella 2 kehittää kestävyyttä, ja se on tärkeä osa kaikkia treeniohjelmia. Tällä alueella treenit ovat helppoja ja aerobisia. Pitkäkestoinen treenaaminen tällä kevyellä alueella johtaa tehokkaaseen energiankulutukseen. Edistyminen vaatii sinnikkyyttä.

Treenaaminen sykealueella 3 parantaa aerobista voimaa. Treenaaminen on intensiivisempää kuin sykealueilla 1 ja 2 mutta edelleen pääasiassa aerobista. Sykealueella 3 treeni voi koostua esimerkiksi intervalleista, joita seuraa palautuminen. Tällä alueella treenaaminen parantaa erityisesti verenkierron tehokkuutta sydämessä ja luustolihaksissa.

Jos tavoitteena on kilpailla kykyjen ylärajoilla, on treenattava sykealueilla 4 ja 5. Näillä alueilla treenaaminen tapahtuu anaerobisesti eripituisissa intervalleissa, joiden kesto on enintään 10 minuuttia. Treeni on sitä tehokkaampi, mitä lyhyempiä intervallit ovat. Riittävä palautuminen intervallien välillä on erittäin tärkeää. Alueiden 4 ja 5 treenimalli on suunniteltu huippusuorituskyvyn tuottamiseen.

Polar-tavoitesykealueet voidaan mukauttaa verkkopalvelun lajiprofiiliasetuksissa laboratoriossa mitatun maksimisykkeen tai itse kenttätestin avulla mitatun maksimisykearvon avulla. Tavoitealueella treenatessa tulisi pyrkiä käyttämään koko aluetta hyväksi. Alueen puoliväli on hyvä tavoite, mutta sykkeen pitäminen jatkuvasti juuri tällä tasolla ei ole tarpeen. Syke sopeutuu treenin intensiteettiin vähitellen. Esimerkiksi siirryttäessä syketavoitealueelta 1 alueelle 3 verenkiertojärjestelmä ja syke sopeutuvat 3–5 minuutissa.

Sykkeen reagointi treenin intensiteettiin riippuu kunto-, palautumistaso- ja ympäristötekijöistä. On tärkeää tarkkailla omia väsymyksen tuntemuksia ja mukauttaa treeniohjelmaa niiden mukaisesti.

# <span id="page-34-0"></span>YKSILÖLLINEN TREENAAMINEN

Yksilöllisen treenaamisen toiminto yhdistää pelaajien omien treenien ja joukkueen yhteisten treenien tiedot. Pelaajien omien treenien lisäksi voit tarkastella pelaajien aktiivisuus-, uni-, Nightly Recharge™-, treenikuormitus-, Kardiokuorman status- ja palautumisen tila -tietoja. Tasapainota treenaaminen ja lepo sekä muodosta tarkka käsitys pelaajien palautumisen tilasta ennen seuraavan treenin aloittamista. Treenikuormitus näyttää, kuinka treeni vaikuttaa pelaajiisi, ja auttaa sinua tunnistamaan heidän rajansa, hienosäätämään treenien tehoa ja välttämään loukkaantumisia. Pelaajien tiedot ovat saatavilla heti, kun he ovat synkanneet Polar-laitteensa Flow-verkkopalveluun. Tiedot näkyvät sekä **Aktiviteetit**kalenterinäkymässä että pelaajien korteilla.

#### <span id="page-34-1"></span>**HENKILÖKOHTAINEN FLOW-TILI JA POLAR-LAITE**

Jotta saisit enemmän irti yksilöllisen treenaamisen toiminnosta ja osaisit muodostaa hyvän käsityksen pelaajien kunnosta ja valmiudesta kauden aikana, jokainen pelaaja tarvitsee **henkilökohtaisen tilin Polar Flow -verkkopalveluun** (saatavana osoitteesta [flow.polar.com/start](http://flow.polar.com/start)) ja **Polar-laitteen, jossa on aktiivisuuden seurantatoiminto**. **Yksilöllisen treenaamisen toimintoa voi käyttää myös ilman Polarlaitetta, mutta sen täysi hyödyntäminen edellyttää Polar-laitteen käyttöä**.

Kun Flow-verkkopalvelua käytetään Polar-laitteen kanssa:

- <sup>l</sup> Pelaajat voivat nähdä Team Pro -treeninsä henkilökohtaisella Flow-tilillään.
- <sup>l</sup> Pelaajat käyttävät Polar-laitteitaan omien treeniensä aikana ja synkkaavat tiedot Flowverkkopalveluun.
- Valmentaja voi nähdä pelaajien omat treenit Team Pro -verkkopalvelussa.
- <sup>l</sup> Valmentaja voi nähdä pelaajien aktiivisuus- ja unitiedot.
- Valmentaja ja pelaajat voivat seurata treenikuormitus-, Kardiokuorman status- ja Nightly Recharge™ -tietoja, jotka auttavat saavuttamaan tasapainon treenin ja levon välillä.

Kun Flow-verkkopalvelua käytetään ilman Polar-laitetta:

- <sup>l</sup> Pelaajat voivat nähdä Team Pro -treeninsä henkilökohtaisella Flow-tilillään.
- Pelaajat voivat lisätä treenejä manuaalisesti Flow-tililleen.

#### <span id="page-35-0"></span>**VALMENTAJAN PIKAOPAS**

**Valmistelut**: Pelaajat luovat henkilökohtaiset tilit Polar Flow -verkkopalveluun osoitteessa [flow.polar.com/start.](http://flow.polar.com/start) Jos heillä on Polar-laite, he saavat ohjeet laitteen käyttöönottoon tilin luomisen aikana. Kun he ovat luoneet tilinsä, he ilmoittavat sinulle Flow-tiliensä käyttäjänimet.

- 1. Tarkista ennen pelaajien henkilökohtaisten tilien yhdistämistä Team Pro -verkkopalveluun, että olet synkannut kaikki synkkaamattomat treenitiedot Polar Pro -sensoreista.
- 2. Kirjaudu sisään joukkueesi tilille Team Pro -verkkopalvelussa.
- 3. Napsauta kohtaa ja valitse **Pelaajaluettelo**.
- 4. Avaa pelaajaprofiili napsauttamalla **-nappia pelaajan kohdalta.**
- 5. Kirjoita pelaajan Flow-tilin käyttäjänimi **Yhdistä Polar-tili** -kenttään.
- 6. Napsauta **Tallenna**.
- 7. Pelaajat kirjautuvat henkilökohtaisille Flow-tileilleen ja hyväksyvät yhdistämiskutsut **Ilmoitukset**
	- -välilehdellä.
- 8. Tämän jälkeen henkilökohtaiset Flow-tilit on yhdistetty joukkueesi Polar Team Pro -tiliin.
- 9. Synkkaa Polar Pro -sensorit aina, kun olet yhdistänyt henkilökohtaisen pelaajatilin Team Pro -verkkopalveluun.

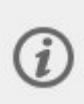

Kutsu on lähetettävä jokaiselle pelaajalle erikseen. Pelaajien kannattaa luoda omat tilinsä ensin, mutta jos pelaaja ei ole rekisteröinyt Flow-tiliä sähköpostiosoitteella, johon kutsu lähetetään, pelaajaa saa sähköpostiinsa viestin, joka sisältää linkin Flow-tilin luomista varten.

Kun pelaajan henkilökohtainen tili on yhdistetty, hänen profiilikuvansa vieressä Team Pro

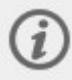

-verkkopalvelun pelaajaluettelossa näkyy ketjukuvake . Kaikki henkilökohtaiset treenit (myös aiemmin tehdyt) tulevat näkyviin Team Pro -tilille tilien yhdistämisen jälkeen. Ennen tilien yhdistämistä tehdyt joukkuetreenit eivät tule näkyviin pelaajan henkilökohtaiselle Flowtilille.

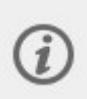

Pelaajalle lähetetyn kutsun voi perua, ennen kuin pelaaja on hyväksynyt sen. Kutsun hyväksymisen jälkeen sama vaihtoehto muuttuu **Poista yhteys** -toiminnoksi, jolla yhteyden henkilökohtaiseen Flow-tiliin voi poistaa.

#### <span id="page-36-0"></span>**PELAAJAN PIKAOPAS**

- 1. Luo henkilökohtainen tili Flow-verkkopalveluun osoitteessa [flow.polar.com/start](http://flow.polar.com/start) ja noudata näytöllä näkyviä ohjeita. Jos sinulla on Polar-laite, saat ohjeet laitteen käyttöönottoon tilin luomisen aikana.
- 2. Kun olet luonut tilin, kerro tilisi sähköpostiosoite valmentajallesi. Valmentajasi lähettää sinulle sen jälkeen tilien yhdistämiskutsun.
- 3. Kirjaudu henkilökohtaiselle Flow-tilillesi sähköpostiosoitteellasi ja salasanallasi sekä hyväksy

yhdistämiskutsu **Ilmoitukset** -välilehdellä.

4. Henkilökohtainen Flow-tilisi on nyt yhdistetty joukkueesi Polar Team Pro -tiliin.

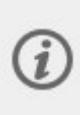

Kaikki henkilökohtaiset treenit (myös aiemmin tehdyt) tulevat näkyviin valmentajille Team Pro -tilille tilien yhdistämisen jälkeen. Henkilökohtaisten treenien lisäksi valmentajat voivat nähdä pelaajien unitiedot, Nightly Recharge -tilan, palautumisen tilan ja Kardiokuorman statuksen. Ennen tilien yhdistämistä tehdyt joukkuetreenit eivät tule näkyviin henkilökohtaiselle Flowtilillesi.

#### <span id="page-36-1"></span>**1. Lue laitteesi pikaopas**

Tutustu Polar-laitteeseesi lukemalla sen mukana toimitettu pikaopas. Lisätietoja, täysimittainen käyttöohje ja opasvideoita on osoitteessa [support.polar.com.](http://support.polar.com/)

#### <span id="page-36-2"></span>**2. Synkkaa Polar-laitteesi päivittäin**

Muista synkata Polar-laitteesi Flow-verkkopalveluun päivittäin. Siten varmistat, että kaikki treenisi, aktiivisuutesi ja unitietosi sekä muut tiedot pysyvät aina ajan tasalla.

Tietojen synkkaaminen Flow-verkkopalveluun edellyttää FlowSync-ohjelmaa. Siirry osoitteeseen [flow.polar.com/start](http://flow.polar.com/start) sekä lataa ja asenna ohjelma ennen synkkaamista.

- 1. Liitä Polar-laitteesi tietokoneeseen sen mukana toimitetulla USB-johdolla.
- 2. FlowSync-ikkuna avautuu ja synkkaus alkaa.
- 3. Valmis-ilmoitus tulee näyttöön, kun toiminto on suoritettu loppuun.

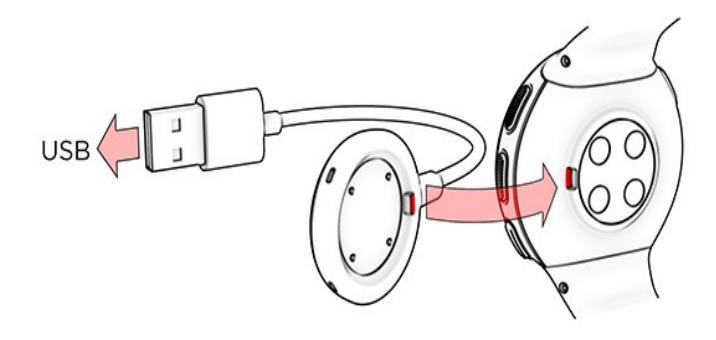

Polar FlowSync -ohjelma siirtää tiedot Polar-laitteesta Polar Flow -verkkopalveluun ja synkkaa muuttamasi asetukset aina, kun liität laitteen tietokoneeseen. Jos synkkaus ei käynnisty automaattisesti, voit käynnistää FlowSync-ohjelman työpöydän kuvakkeesta (Windows) tai sovelluskansiosta (Mac OS X). Jos laiteohjelmistoon on saatavilla päivitys, FlowSync ilmoittaa siitä ja kehottaa asentamaan päivityksen. Jos muutat asetuksia Flow-verkkopalvelussa Polar-laitteen ollessa liitettynä tietokoneeseen, voit siirtää asetukset laitteeseen painamalla FlowSync-ohjelman synkronointinappia.

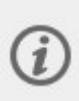

Voit synkata laitteesi myös langattomasti iOS- tai Android-laitteen Flow-mobiilisovelluksella. Flow-sovellus on helpoin tapa synkata treenitiedot Polar-laitteesta verkkopalveluun. Aloita Polar Flow -sovelluksen käyttö lataamalla sovellus mobiililaitteeseesi App Store- tai Google Play -sovelluskaupasta. Lisätietoa Polar Flow -sovelluksen käytöstä on osoitteessa [www.polar.com/en/support/Flow\\_app.](http://www.polar.com/en/support/Flow_app) Ennen kuin uusi mobiililaite (älypuhelin tai taulutietokone) otetaan käyttöön, se on yhdistettävä Polar-laitteeseen.

#### <span id="page-37-0"></span>**TEAM PRO -PALVELUN YKSITTÄISEN PELAAJAN KUUKAUSINÄKYMÄ**

Yksilöllisen treenaamisen toiminto tuo uusia osioita Team Pro -verkkopalvelun yksittäisten pelaajien näkymiin. Palvelussa näkyvät nyt pelaajan henkilökohtaiset treenit, aktiivisuustiedot ja Polar-testit\* (esimerkiksi kuntotesti, ortostaattinen testi, hyppytesti, RR-tallennus, juoksusuoritustesti, pyöräilytesti ja jalkojen palautumistesti).

\* Huomaa, että saatavilla olevat toiminnot vaihtelevat laitteittain.

Palautumisen tila: Palautumisen tila arvioi, kuinka paljon treenikuormitusta henkilö sietää. Se seuraa kumulatiivista kuormitusta eli treenien ja aktiivisuuden intensiteettiä, määrää ja toistumistiheyttä sekä huomioi treenitaustan arvioidessaan fyysisen rasittuneisuuden nykyisen ja tulevan tilan. Avaa uuteen ikkunaan napsauttamalla. Näet saman palautumisen tilan, joka näytetään pelaajan henkilökohtaisella Flow-tilillä. Tietoa voi vain katsella, ei käsitellä.

Passiivisuusleima: Passiivisuusleima lisätään, jos henkilö on paikallaan liian pitkään eli tunnin ajan.

#### 108%

Saavutettu prosenttiosuus päivittäisestä aktiivisuustavoitteesta:

Näyttää, kuinka suuri osuus päivittäisestä aktiivisuustavoitteesta on saavutettu.

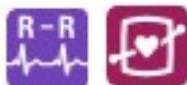

Suoritetut testit: RR-tallennus, Ortostaattinen testi, Kuntotesti, Hyppytesti, Juoksukuntotesti, Pyöräilykuntotesti ja Jalkojen palautumistesti.

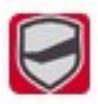

Joukkuetreeni: Joukkuetreenien yhteydessä näytetään joukkueen logo.

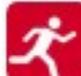

Henkilökohtaiset treenit: Henkilökohtaisten treenien yhteydessä näytetään lajitunnus. Avaa uuteen ikkunaan napsauttamalla. Näet saman palautumisen tilan, joka näytetään pelaajan henkilökohtaisella Flow-tilillä. Tietoa voi vain katsella, ei käsitellä.

 $\vec{r}$ Ottelu: Joukkueen otteluiden yhteydessä näytetään musta lajitunnus.

#### <span id="page-38-0"></span> **TEAM PRO -PALVELUN YKSITTÄISEN PELAAJAN PÄIVÄNÄKYMÄ**

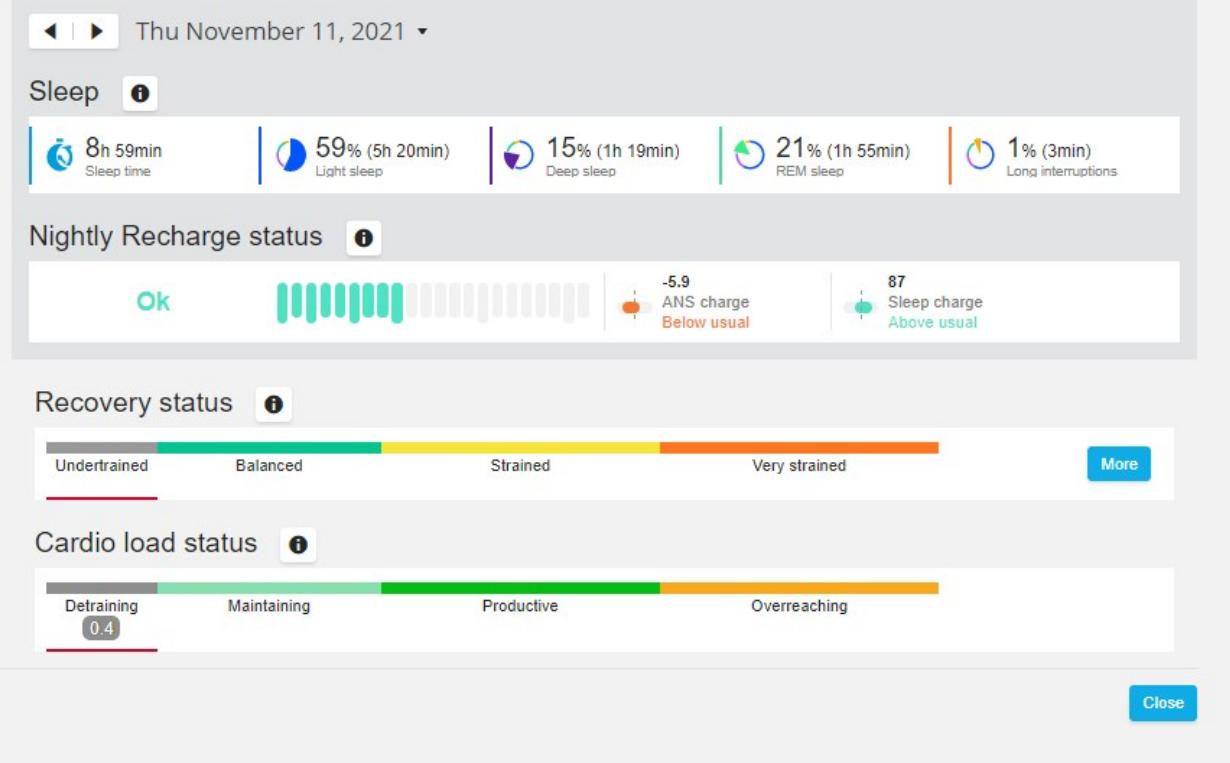

#### **Hyvä tietää**

- <sup>l</sup> **Koko joukkueen** kalenterinäkymässä näytetään vain joukkuetreenit.
- <sup>l</sup> Yksittäisen pelaajan kalenterinäkymässä näytetään sekä joukkuetreenit että henkilökohtaiset treenit.
- <sup>l</sup> Raportit sisältävät vain joukkuetreenit, eikä henkilökohtaisia treenejä sisällytetä niihin.

<sup>l</sup> Pelaajien henkilökohtaisilla Flow-tileillä joukkuetreenit on merkitty lajiprofiilin kuvakkeella. Team Pro -tilillä nämä treenit on merkitty joukkueen logolla.

#### <span id="page-39-0"></span>**Pelaajan henkilökohtaisen Flow-tilin yhdistämisen poistaminen Polar Team Pro -verkkopalvelusta**

Pelaaja tai valmentaja voi katkaista yhteyden tiliin milloin tahansa. Kun yhteys pelaajan tiliin katkaistaan Team Pro -tililtä, pelaajan henkilökohtaiset treenitiedot poistetaan joukkueen tililtä. Yhteyden voi poistaa valmentaja Team Pro -verkkopalvelussa tai pelaaja henkilökohtaisella Flow-tilillään.

#### **Valmentaja**

- 1. Kirjaudu sisään joukkueesi tilille Team Pro -verkkopalvelussa.
- 2. Napsauta kohtaa ja valitse **Pelaajaluettelo**.
- 3. Avaa pelaajaprofiili napsauttamalla **-nappia pelaajan kohdalta.**
- 4. Napsauta **Poista yhteys** pelaajan sähköpostiosoitteen jälkeen **Yhdistetty Polar-tili** -kentässä.
- 5. Napsauta **Tallenna**.

#### **Pelaaja**

- 1. Kirjaudu sisään henkilökohtaiselle Polar Flow -tilillesi osoitteessa [flow.polar.com](http://flow.polar.com/)
- 2. Napsauta oikeanpuoleisesta yläkulmasta (nimi/profiilikuva).
- 3. Valitse **Asetukset**.
- 4. Napsauta Pääsy tiliin -osiosta **poista** sen organisaation kohdalta, jonka yhteyden haluat poistaa.

### <span id="page-39-1"></span>POLAR-NOPEUSALUEET

Nopeusalueiden avulla treenin teho on helppo valita ja sitä on helppo ohjata nopeuden perusteella treenin aikana. Lisäksi ne auttavat sekoittamaan treeniin eri tehoja, joiden avulla saavutetaan ihanteelliset tulokset. Alueita on viisi, ja voit joko käyttää oletusalueita tai määrittää omasi. Oletusalueet ovat esimerkinomaiset nopeusalueet, jotka on tarkoitettu melko hyväkuntoiselle henkilölle. Alueita voi muokata Team Pro -verkkopalvelussa, ja ne voi mukauttaa erikseen jokaista lajia varten.

#### <span id="page-39-2"></span>**MUOKKAA NOPEUSALUEITA**

1. Valitse oikeanpuoleisesta yläkulmasta

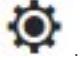

- 2. Valitse **Joukkueen asetukset**.
- 3. Valitse **LAJIPROFIILIT** ja profiili, jota haluat muokata. Jos lajiprofiileja on vain yksi, se valitaan automaattisesti.
- 4. Valitse **Vapaa** kohdassa **NOPEUSALUEEN TYYPPI** ja muokkaa alueita.
- 5. Napsauta **TALLENNA**.

# <span id="page-40-0"></span>**SPRINTIT**

Pelaajan treenin aikana ottamat sprintit lasketaan. Yli 2,8 m/s2:n kiihdytykset lasketaan sprinteiksi. Kiihdytyksen pituus voi vaihdella. Se voi olla räjähtävä kolmen askeleen kiihdytys tai pidempi, 20– 30 metrin maksimisprintti. Molemmat lasketaan yhdeksi sprintiksi, kun kynnysarvo 2,8 m/s2 ylittyy.

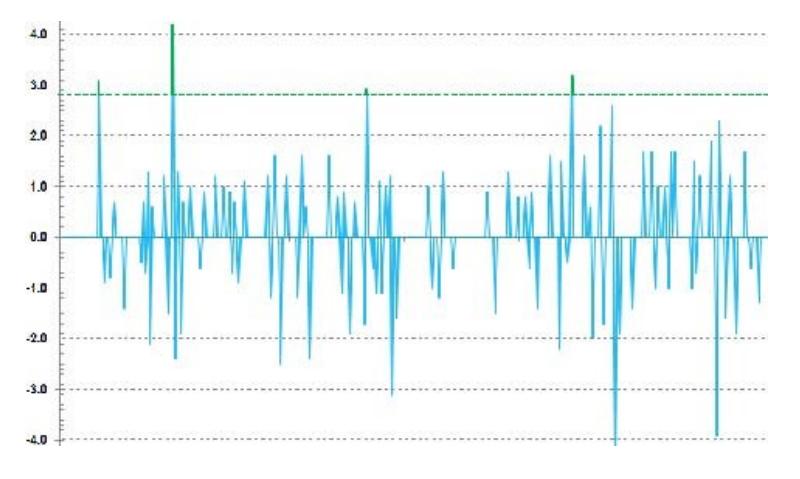

#### <span id="page-40-1"></span>**SPRINTTIKYNNYS**

Voit seurata sprinttien määrää joko kiihdytys- tai nopeuskynnyksen perusteella. Valitse oletusasetus tai vapaa asetus. Jos valitset vapaan asetuksen, voit valita kynnyksen itse. Arvon voi antaa nopeutena (km/h) tai kiihtyvyytenä (m/s2). Kiihtyvyyden oletusarvo on 2,8 m/s2.

<span id="page-40-2"></span>Voit muuttaa sprinttikynnyksen tyyppiä Team Pro -verkkopalvelun kohdassa **Asetukset > Lajiprofiilit**.

### TREENIKUORMITUS

Treenikuormitus-toiminto auttaa ymmärtämään treenin aiheuttamaa ponnistelua. Treenikuormitus lasketaan kunkin treenin intensiteetin ja keston perusteella. Treenikuormitus-toiminnon ansiosta lyhyttä ja intensiivistä treeniä voidaan verrata pitkään, alhaisemman intensiteetin treeniin. Treenikuormitus ilmoitetaan käyttäjälle päivinä ja tunteina, mikä mahdollistaa treenien tarkemman vertailun.

Treenikuormitus perustuu treenin intensiteettiin ja kestoon. Treenin intensiteetti mitataan sykkeen perusteella. Laskentaan vaikuttavat myös henkilökohtaiset tiedot, kuten ikä, sukupuoli, paino, VO2max ja treenihistoria. Kun treenihistoriaa ei vielä ole käytettävissä, laskennassa käytetään valittua treenitaustaa. Laskennassa huomioidaan myös anaerobiset kynnysarvot. Jos olet mitannut ne luotettavasti, päivitä verkkopalvelussa näkyvät oletusarvot. Treenin laji huomioidaan lajikohtaisen kertoimen avulla, mikä parantaa tarkkuutta.

**Kevyt** 0–6 tuntia **Kohtalainen** 7–12 tuntia **Rankka** 13–24 tuntia **Erittäin rankka** 25–48 tuntia **Äärimmäinen** Yli 48 tuntia

Treenikuormituksen mahdolliset näyttötavat ovat Kardiokuorma ja Lihaskuorma, Palautumisaika tai Tulos. Kardiokuorma mittaa verenkiertoelimistösi reagointia treeniin eli sitä, kuinka voimakkaasti treenaaminen kuormitti sydäntäsi ja verisuonistoasi. Lihaskuorma mittaa treenin aiheuttamaa kuormitusta tuki- ja liikuntaelimistöllesi, joka koostuu nivelistäsi, lihaksistasi ja luustostasi. Palautumisaika on arvio ajasta, jonka tarvitset täysimittaiseen treenistä palautumiseen. Treenikuormituksen tulos on numeerinen arvo, joka perustuu arvioon treenin aikana käytetystä hiilihydraatista ja proteiinista. Tyypillinen arvo 30– 90 minuutin treenille on 50–250.

Voit muokata treenikuormituksen näyttötapaa Team Pro -verkkopalvelun kohdassa **Joukkueen asetukset > Yleiset**. Treenikuormituksen näyttötavan vaihtoehdot ovat **Kardiokuorma ja Lihaskuorma**, **Palautumisaika** tai **Tulos**.

#### <span id="page-41-0"></span>**KARDIOKUORMA**

Kardiokuorma mittaa verenkiertoelimistösi reagointia treeniin eli sitä, kuinka voimakkaasti treenaaminen kuormittaa sydäntäsi ja verisuonistoasi. Kardiokuormasi näytetään treeni-impulssina (TRIMP). Se on yleisesti käytetty menetelmä treenikuormituksen määrittämiseen. TRIMP lasketaan jokaisen treenin jälkeen syketietojesi ja treenin keston perusteella, ja siihen vaikuttavat fyysiset asetuksesi, lepo- ja maksimisykkeesi sekä sukupuolesi.

Kardiokuormaa ei päivitetä treenien aikana sovellukseen. Se lasketaan Team Pro -verkkopalvelussa treenin jälkeen, kun tiedot synkataan.

#### <span id="page-41-1"></span>**Sanallinen kuvaus ja pisteasteikko**

Kardiokuorman sanalliset kuvaukset ja pisteasteikko ovat viisiportaiset: **Erittäin alhainen, Alhainen, Keskitaso, Korkea, Erittäin korkea**. Asteikot ovat mukautuvia. Ne on lisätty absoluuttisen numeerisen arvon rinnalle, jotta yksittäisen treenin kuormittavuutta on helpompi tulkita. Ne kertovat, miten rankka treeni oli verrattuna 90 edellisen päivän keskivertotreeniin. Koska ne mukautuvat, ne eivät vastaa absoluuttisia numeerisia arvoja suoraan.

Ne mukautuvat kehitykseesi: mitä enemmän treenaat, sitä suurempaa kuormitusta kestät. Tämä tarkoittaa myös sitä, että pari kuukautta aiemmin kolmen pisteen arvoiseksi (Keskitaso) arvioitu kuormitus voi nyt olla vain kahden pisteen arvoinen (Alhainen), koska treenin sietokykysi on parantunut. Tämä kuvastaa sitä, että samankaltainen treeni voi vaikuttaa kardiosäätelyysi eri tavoin riippuen treenihistoriastasi ja senhetkisestä kunnostasi.

#### <span id="page-41-2"></span>**Kardiokuorman status**

Kardiokuorman status vertaa Rasituksen ja Sietokyvyn välistä suhdetta ja kertoo, miten treenaaminen vaikuttaa kehoosi. Kardiokuorman statuksen seuraaminen auttaa pitämään kokonaistreenimääräsi hallinnassa sekä lyhyellä että pitkällä aikavälillä.

Kun alat seurata Kardiokuorman statustasi, sinun on ensin kerättävä tietoa, josta saadaan analyysiin tarvittava vertailuarvo, ennen kuin voit saada tarkkaa palautetta statuksestasi. Sinulla on oltava tallennettuna tietty määrä treenihistoriaa, ennen kuin rasitus ja sietokyky voidaan määrittää luotettavasti. Tästä syystä et näe kaikkia tietoja heti. Vertailuarvon luominen kestää muutamia viikkoja. Näet ennen tarkan palautteen saamista arvion (merkitty tähdellä\*).

Kardiokuorman statuksen laskemiseen tarvitaan keskimääräistä päivittäistä kuormitustasi koskevat tiedot 28 edelliseltä päivältä. Jos sinulla ei ole Flow-palveluun tallennettua treenihistoriaa, ensimmäiset neljä treeniviikkoa kerryttävät tietoa vertailuarvon luomiseen. Tänä aikana Kardiokuorman statuksesi voi olla epätarkka. Etenkin jos treeniviikkosi ovat kevyempiä tai raskaampia kuin tavallisesti, ne voivat vääristää Kardiokuorman statusta väliaikaisesti ja tuottaa virheellisen statuksen. Kun olet treenannut kuukauden ajan sinulle tavanomaiseen tapaan, Kardiokuorman statuksen pitäisi olla luotettava.

#### <span id="page-42-0"></span>**LIHASKUORMA**

Lihaskuorma mittaa treenin aiheuttamaa kuormitusta tuki- ja liikuntaelimistöllesi, joka koostuu nivelistäsi, lihaksistasi ja luustostasi. Se auttaa määrittämään treenikuormitukset anaerobisissa tehokkaissa treeneissä, kuten lyhyissä intervalleissa, sprinteissä ja mäkitreeneissä, joissa syke ei ehdi reagoida intensiteetin muutoksiin.

Lihaskuormaa kuvataan numeerisella arvolla. Lisäksi lihaskuormasta annetaan sanallinen kuvaus viisiportaisella pisteasteikolla: Erittäin alhainen, Alhainen, Keskitaso, Korkea, Erittäin korkea. Asteikot ovat mukautuvia. Ne on lisätty absoluuttisen numeerisen arvon rinnalle, jotta sinun on helpompi tulkita yksittäisen treenin kuormittavuutta. Lihaskuorma lasketaan automaattisesti treenien tehotiedoista ulko- ja sisälajeissa, kun taas GPS- ja kiihtyvyystiedot ovat saatavana juoksupohjaisista lajiprofiileista (lukuun ottamatta jääkiekkoa ja lentopalloa).

Koska Lihaskuorma lasketaan tehotiedoista, tehoalueiden tarkka määrittäminen jokaiselle pelaajalle on tärkeää. Tehoalueet määritellään suhteessa aerobiseen maksimitehoon (MAP). Jos pelaajat ovat mitanneet MAP-arvonsa (aerobisen maksimitehonsa), päivitä ne pelaajaprofiilien asetuksissa **Joukkueen asetukset** -valikon **Pelaajaluettelo**-näkymässä. Jos pelaajan henkilökohtaista Flow-tiliä ei ole yhdistetty Team Pro -palveluun, hänen MAP-arvonsa lasketaan VO2max-arvosta.

#### <span id="page-42-1"></span>**Lisää Lihaskuorma lajiprofiiliin**

1. Valitse oikeanpuoleisesta yläkulmasta

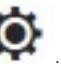

- 2. Valitse Lajiprofiilit.
- 3. Valitse muokkaa sen lajiprofiilin alta, johon haluat lisätä lihaskuorman.
- 4. Aseta **Lihaskuorma ja tehoalueet** päälle.
- 5. Valitse **Tallenna**.

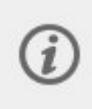

Kun olet muuttanut Lihaskuorma-asetusta lajiprofiilin asetuksissa (päälle tai pois) Team Pro -verkkopalvelussa, sinun on kirjauduttava ulos Team Pro -sovelluksesta ja sitten takaisin sisään, jotta muutos tulee voimaan.

# <span id="page-43-0"></span>*POLARTEAM PRO-RATKAISUNHUOLTAMINEN*

Huolto-ohjeiden noudattaminen on tärkeää, sillä se auttaa takaamaan Polar Team Pro -treeni- ja valmennusratkaisun pitkän käyttöiän.

## <span id="page-43-1"></span>POLAR PRO -SENSORI

- **·** Irrota sensorit sykevöistä ja säilytä ne erillään.
- Huuhtele sensorit haalealla juoksevalla vedellä jokaisen treenin jälkeen.
- <sup>l</sup> Älä aseta märkiä sensoreita telakkaan.
- Säilytä sensorit telakassa.
- <sup>l</sup> Kun sensoreita ei käytetä päivittäin tai ne varastoidaan pidemmäksi aikaa, lataa ne säännöllisesti, jotta sensoreiden akut eivät tyhjene kokonaan.

# <span id="page-43-2"></span>**SYKFVYÖT**

- Huuhtele sykevyöt haalealla juoksevalla vedellä jokaisen treenin jälkeen.
- <sup>l</sup> Pese sykevyöt pesukoneessa 40 °C:ssa joka viidennen käyttökerran jälkeen. Käytä aina pesupussia (sisältyy pakettiin). Irrota sensorit sykevöistä ennen pesua.
- Älä käytä valkaisu- tai huuhteluainetta.
- Säilytä sykevyöt Polar Team Pro -laukun ilmareiällisessä taskussa.
- <sup>l</sup> Älä säilytä sykevöitä märkinä.

### <span id="page-43-3"></span>POLAR PRO TEAM -TELAKKA

- <sup>l</sup> Pyyhi telakka säännöllisesti kostealla liinalla.
- <sup>l</sup> Älä käytä sateella tai kosteissa olosuhteissa.
- Vältä telakan altistamista suoralle auringonpaisteelle.

# <span id="page-43-4"></span>TEKNISET TIEDOT

#### <span id="page-43-5"></span>**Polar Pro -sensori**

Akkutyyppi: 390 mAh:n ladattava litiumpolymeeriakku tai 501 mAh:n ladattava litiumpolymeeriakku (sensorit, joiden takana on X-merkki).

Sensorin materiaalit: ABS, ABS + 30 % GF, PC, ruostumaton teräs

Sykevyön materiaalit: 38 % polyamidia, 29 % polyuretaania, 20 % elastaania, 13 % polyesteria

Käyttölämpötila: −10 °C ... +45 °C

#### <span id="page-43-6"></span>**Polar Pro Team -telakka**

Akkutyyppi: 2 800 mAh:n ladattava litiumpolymeeriakku

Telakan materiaalit: ABS + PC, PC, messinki (kullattu), teräs, ruostumaton teräs, alumiini, LDPE / termoplastinen kumi

<span id="page-44-0"></span>Käyttölämpötila: 0 °C ... +35 °C

# TÄRKEITÄ TURVALLISUUSTIETOJA

#### <span id="page-44-1"></span>**VAIHTOVIRTAKÄYTTÖISET LAITTEET**

Nämä varotoimet koskevat kaikkia tuotteita, jotka kytketään vakiomalliseen pistorasiaan.

Seuraavien varotoimien noudattamatta jättäminen voi johtaa sähköiskun aiheuttamaan vakavaan loukkaantumiseen tai kuolemaan, tulipaloon tai laitteen vaurioitumiseen.

Asianmukaisen tehonlähteen valitseminen laitetta varten:

- <sup>l</sup> Käytä vain laitteen mukana toimitettua tai valtuutetusta korjauspisteestä saamaasi tehonlähdettä ja vaihtovirtajohtoa.
- <sup>l</sup> Verkkovirtasovittimet on tarkoitettu vain sisäkäyttöön.
- <sup>l</sup> Varmista, että pistorasian virta vastaa tehonlähteessä ilmoitettuja tietoja (jännitteen [V] ja taajuuden [Hz] osalta). Jos et ole varma kotisi pistorasioihin tulevan virran tyypistä, kysy ammattitaitoiselta sähköasentajalta.
- <sup>l</sup> Älä käytä muita kuin standardinmukaisia tehonlähteitä, kuten generaattoreita tai inverttereitä, vaikka jännite ja taajuus vaikuttaisivat sopivilta. Käytä vain vakiomallisen pistorasian vaihtovirtaa.
- <sup>l</sup> Älä ylikuormita pistorasiaa, jatkojohtoa, jakorasiaa tai muuta sähköliitintä. Varmista, että ne kestävät laitteen (tiedot ilmoitetaan tehonlähteessä) ja mahdollisten muiden samassa virtapiirissä olevien laitteiden kokonaisvirran (ampeereina [A]).

Vältä virtajohtojen ja tehonlähteen vaurioittamista:

- Suojaa virtajohdot niin, että niiden päälle ei astuta.
- <sup>l</sup> Suojaa johdot puristumiselta ja jyrkiltä taivutuksilta erityisesti lähellä liitäntää pistorasiaan, tehonlähteeseen ja laitteeseen.
- <sup>l</sup> Älä vedä tai solmi virtajohtoja äläkä taivuta niitä jyrkästi. Käsittele johtoja asianmukaisesti.
- <sup>l</sup> Älä altista virtajohtoja lämmönlähteille.
- <sup>l</sup> Pidä virtajohdot poissa lasten ja lemmikkien ulottuvilta. Älä anna niiden purra tai jyrsiä johtoja.
- Kun irrotat virtajohdon, vedä pistokkeesta. Älä vedä johdosta.

Jos virtajohto tai teholähde vaurioituu, lopeta sen käyttö välittömästi. Irrota laite pistorasiasta ukkosella ja laitteen ollessa pitkiä aikoja käyttämättömänä.

Laitteissa, joissa on teholähteeseen liitettävä vaihtovirtajohto, virtajohto on aina kytkettävä seuraavien ohjeiden mukaan:

- 1. Kytke vaihtovirtajohto teholähteeseen. Varmista, että se kiinnittyy kunnolla.
- 2. Kytke vaihtovirtajohdon toinen pää pistorasiaan.

#### <span id="page-44-2"></span>**AKKU- JA PARISTOKÄYTTÖISET LAITTEET**

Nämä varotoimet koskevat kaikkia akku- ja paristokäyttöisiä tuotteita.

Akkujen ja paristojen vääränlainen käyttö voi aiheuttaa akku- tai paristonesteen vuotamisen, ylikuumenemisen tai räjähdyksen. Vuotanut akku- ja paristoneste on syövyttävää ja mahdollisesti myrkyllistä. Se voi aiheuttaa ihon ja silmien ärtymistä. Lisäksi se on haitallista nieltynä.

Vain ladattavat akut:

• Lataa vain tuotteen mukana toimitetulla laturilla.

#### <span id="page-45-0"></span>**LANGATTOMAT LAITTEET**

Ennen kuin nouset lentokoneeseen tai pakkaat langattoman laitteen ruumaan kirjattaviin matkatavaroihin, poista langattoman laitteen paristot tai akut tai kytke langaton laite pois päältä, jos siinä on virtakytkin. Langattomat laitteet voivat lähettää radiotaajuusenergiaa samaan tapaan kuin matkapuhelimet, jos akut tai paristot ovat laitteessa ja langattomassa laitteessa on virta päällä (jos siinä on virtakytkin).

#### <span id="page-45-1"></span>**KAIKKI LAITTEET**

Älä yritä korjata laitetta.

Älä yritä purkaa, avata, huoltaa tai muokata laitetta tai sen tehonlähdettä. Tämä saattaa aiheuttaa sähköiskun vaaran tai muun vaaran. Jäljet yrityksestä avata laite ja/tai muokata sitä, mukaan lukien minkä tahansa tarrojen kuoriminen, puhkaiseminen tai irrottaminen, mitätöivät rajoitetun takuun.

#### <span id="page-45-2"></span>**TUKEHTUMISVAARA**

Tämä laite voi sisältää pieniä osia, jotka voivat aiheuttaa tukehtumisvaaran alle 3-vuotiaille lapsille. Pidä pienet osat lasten ulottumattomissa.

# <span id="page-45-3"></span>LAINSÄÄDÄNNÖLLISET TIEDOT

#### <span id="page-45-4"></span>**POLAR PRO TEAM -TELAKKA**

Polar Electro Oy on ISO 9001:2008 -sertifioitu yritys.

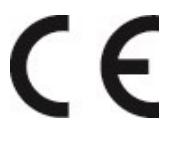

Tämä tuote on direktiivien 2014/35/EU, 2014/30/EU, 2011/65/EU ja 2015/863/EU mukainen. Asianmukainen vaatimustenmukaisuusvakuutus on luettavissa osoitteessa [www.polar.com/en/regulatory\\_information.](https://www.polar.com/en/regulatory_information)

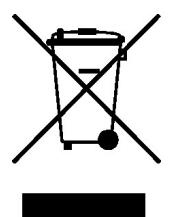

Tämä tuote on direktiivien 2006/66/EY ja 2012/19/EU mukainen. Paristot ja sähköiset osat on hävitettävä erikseen.

#### <span id="page-46-0"></span>**Vaatimustenmukaisuusvakuutus**

#### <span id="page-46-1"></span>**Kanada**

Polar Electro Oy ei ole hyväksynyt mitään käyttäjän tähän laitteeseen tekemiä muutoksia. Kaikki muutokset voivat mitätöidä käyttäjän oikeuden käyttää laitetta.

Polar Electro Oy n'a approué aucune modification apportée à l'appareil par l'utilisateur, quelle qu'en soit la nature. Tout changement ou toute modification peuvent annuler le droit d'utilisation de l'appareil par l'utilisateur.

#### <span id="page-46-2"></span>**Yhdysvallat**

Polar Electro Oy ei ole hyväksynyt mitään käyttäjän tähän laitteeseen tekemiä muutoksia. Kaikki muutokset voivat mitätöidä käyttäjän oikeuden käyttää laitetta.

#### <span id="page-46-3"></span>**FCC:n lakisääteiset tiedot**

Tämä laite on FCC-sääntöjen osan 15 mukainen. Käyttöön sovelletaan kahta ehtoa: (1) tämä laite ei saa aiheuttaa haitallista häiriöitä ja (2) tämän laitteen on otettava vastaan kaikenlaiset häiriöt, mukaan lukien häiriö, joka voi aiheuttaa virheellistä toimintaa.

#### <span id="page-46-4"></span>**POLAR PRO -SENSORI**

Polar Electro Oy on ISO 9001:2008 -sertifioitu yritys.

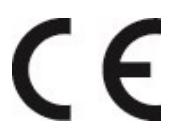

Tämä tuote on direktiivien 2014/53/EU, 2011/65/EU ja 2015/863/EU mukainen. Asianmukainen vaatimustenmukaisuusvakuutus on luettavissa osoitteessa [www.polar.com/en/regulatory\\_information](https://www.polar.com/en/regulatory_information).

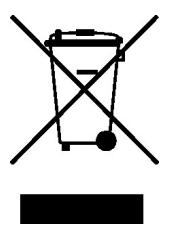

Tämä tuote on direktiivien 2006/66/EY ja 2012/19/EU mukainen. Paristot ja sähköiset osat on hävitettävä erikseen.

#### <span id="page-46-5"></span>**VAATIMUSTENMUKAISUUSVAKUUTUS**

#### <span id="page-46-6"></span>**Kanada**

Polar Electro Oy ei ole hyväksynyt mitään käyttäjän tähän laitteeseen tekemiä muutoksia. Kaikki muutokset voivat mitätöidä käyttäjän oikeuden käyttää laitetta.

Polar Electro Oy n'a approué aucune modification apportée à l'appareil par l'utilisateur, quelle qu'en soit la nature. Tout changement ou toute modification peuvent annuler le droit d'utilisation de l'appareil par l'utilisateur.

Industry Canadan (IC) lakisääteiset tiedot

Tämä laite on Industry Canadan lisenssistä vapautetun RSS-standardin tai -standardien mukainen. Käyttöön sovelletaan kahta ehtoa: (1) tämä laite ei saa aiheuttaa häiriöitä ja (2) tämän laitteen on otettava vastaan kaikenlaiset häiriöt, mukaan lukien häiriö, joka voi aiheuttaa laitteen virheellistä toimintaa.

Avis de conformité à la réglementation d'Industrie Canada

Le présent appareil est conforme aux CNR d'Industrie Canada applicables aux appareils radio exempts de licence. L'exploitation est autorisée aux deux conditions suivantes : (1) l'appareil ne doit pas produire de brouillage, et (2) l'utilisateur de l'appareil doit accepter tout brouillage radioélectrique subi, même si le brouillage est susceptible d'en compromettre le fonctionnement.

<span id="page-47-0"></span>CAN ICES-3(B)/NMB-3(B)

#### **Yhdysvallat**

Polar Electro Oy ei ole hyväksynyt mitään käyttäjän tähän laitteeseen tekemiä muutoksia. Kaikki muutokset voivat mitätöidä käyttäjän oikeuden käyttää laitetta.

#### FCC:n lakisääteiset tiedot

Tämä laite on FCC-sääntöjen osan 15 mukainen. Käyttöön sovelletaan kahta ehtoa: (1) tämä laite ei saa aiheuttaa haitallista häiriöitä ja (2) tämän laitteen on otettava vastaan kaikenlaiset häiriöt, mukaan lukien häiriö, joka voi aiheuttaa virheellistä toimintaa.

Huomautus: Tämä laite on testattu ja sen on todettu noudattavan FCC-sääntöjen osan 15 mukaisia luokan B digitaalisen laitteen raja-arvoja. Nämä rajat on laadittu suojaamaan haitallisilta häiriöiltä asuinalueilla olevissa asennuksissa. Tämä laite tuottaa, käyttää ja voi säteillä radiotaajuusenergiaa ja voi ohjeiden vastaisessa asennuksessa ja käytössä aiheuttaa haitallisia häiriöitä radioviestintään. Ei kuitenkaan voida taata, ettei häiriöitä aiheutuisi missään asennuksessa.

Jos tämä laite aiheuttaa radio- tai televisiovastaanottimen toimintaan haitallisia häiriöitä, jotka voidaan todeta kytkemällä laite päälle ja pois päältä, asiakasta kehotetaan kokeilemaan seuraavia häiriöiden korjaustoimia:

- 1. Suuntaa tai sijoita antenni uudelleen.
- 2. Siirrä laite ja vastaanotin kauemmas toisistaan.
- 3. Liitä laite eri virtapiirissä olevaan pistokkeeseen kuin vastaanotin.
- 4. Pyydä apua jälleenmyyjältä tai kokeneelta radio-/tv-teknikolta.

Tämä laite säteilee radiotaajuusenergiaa, mutta laitteen säteilemän energian teho on reilusti FCC:n asettamien, radiotaajuuksille altistumista koskevien raja-arvojen alapuolella. Tämä laite on FCC:n radiotaajuussäteilylle kontrolloimattomassa ympäristössä altistumista koskevien rajojen mukainen. Laitetta on kuitenkin käytettävä niin, että mahdollisuus antennin ja ihmisen väliseen kosketukseen minimoidaan normaalissa käytössä.

# <span id="page-48-0"></span>HUOMIOITAVAA

Polar Team Pro -ratkaisu kertoo tärkeistä suorituksen osa-alueista. Ratkaisu on suunniteltu ilmaisemaan fyysinen rasitus- ja palautumistasosi treenin aikana ja sen jälkeen. Se mittaa sykkeen, nopeuden ja matkan. Laitetta ei ole tarkoitettu mihinkään muuhun käyttöön.

Ratkaisua ei tule käyttää sellaiseen mittaamiseen, jossa edellytetään ammattimaista tai teollista tarkkuutta.

#### <span id="page-48-1"></span>**HÄIRIÖT TREENIN AIKANA**

#### **Sähkömagneettiset häiriöt ja treenilaitteet**

Häiriöitä voi esiintyä sähkölaitteiden läheisyydessä. Myös WLAN-tukiasemat saattavat aiheuttaa häiriöitä treenilaitteessa. Virheellisten lukemien ja toimintahäiriöiden välttämiseksi siirry kauemmaksi häiriöitä mahdollisesti aiheuttavista tekijöistä.

Häiriöitä voi aiheutua myös treenilaitteistosta, jossa on elektronisia tai sähköisiä komponentteja, kuten LED-näyttöjä, moottoreita ja sähköjarruja. Voit yrittää ratkaista ongelmat seuraavilla tavoilla:

- 1. Riisu sensorin sykevyö ja käytä treenilaitteita normaaliin tapaan.
- 2. Liikuta treenilaitetta, kunnes löydät kohdan, jossa näytössä ei ole hajalukemaa eikä sydänsymboli vilku. Häiriöt ovat usein voimakkaimpia laitteiston näytön edessä, kun taas näytön vasemmalla tai oikealla puolella häiriöitä ei yleensä esiinny.
- 3. Pue sensorin sykevyö uudelleen päällesi ja pyri pitämään treenilaitetta häiriöttömällä alueella.

Jos treenilaite ei edelleenkään toimi treenilaitteiston kanssa, niiden aiheuttamat sähköhäiriöt saattavat estää langattoman sykkeenmittauksen. Lisätietoja on osoitteessa [www.polar.com/support](http://www.polar.com/support).

#### <span id="page-48-2"></span>**RISKIEN MINIMOINTI TREENIEN AIKANA**

Treenaamiseen saattaa sisältyä joitakin riskejä. Ennen säännöllisen treeniohjelman aloittamista on suositeltavaa vastata seuraaviin terveydentilaasi koskeviin kysymyksiin. Jos vastaat myöntävästi yhteenkin seuraavista kysymyksistä, on suositeltavaa käydä lääkärintarkastuksessa ennen treeniohjelman aloittamista.

- <sup>l</sup> Oletko ollut harrastamatta liikuntaa viimeiset viisi vuotta?
- Onko sinulla korkea verenpaine tai korkea veren kolesterolipitoisuus?
- <sup>l</sup> Käytätkö verenpaine- tai sydäntautilääkkeitä?
- Onko sinulla ollut hengitysvaikeuksia?
- Onko sinulla jonkin sairauden oireita?
- Oletko toipumassa vakavasta sairaudesta tai leikkauksesta?
- <sup>l</sup> Käytätkö sydämentahdistinta tai muuta vastaavaa ihonalaista laitetta?
- Tupakoitko?
- Oletko raskaana?

Huomaa, että sykkeeseen voivat vaikuttaa treenitehon lisäksi muun muassa sydän-, verenpaine-, psyyke-, astma- ja hengitystielääkkeet sekä jotkin energiajuomat, alkoholi ja nikotiini.

Elimistön reaktioita on tärkeää tarkkailla treenin aikana. **Jos tunnet odottamatonta kipua tai väsymystä treenin aikana, on suositeltavaa joko keskeyttää treeni tai jatkaa sitä kevyemmällä teholla.**

**Huomautus:** Voit käyttää Polar-tuotteita, vaikka käyttäisit sydämentahdistinta, defibrillaattoria tai muuta ihonalaista elektronista laitetta. Polar-tuotteiden ei teoriassa pitäisi pystyä häiritsemään tahdistimen toimintaa. Tietoja ilmenneistä häiriöistä ei myöskään ole. Emme kuitenkaan voi myöntää virallista takuuta tuotteidemme yhteensopivuudesta kaikkien sydämentahdistinten tai defibrillaattorin kaltaisten muiden ihonalaisten laitteiden kanssa, sillä markkinoilla on lukuisia erilaisia laitteita. Mikäli olet epävarma tai koet epätavallisia tuntemuksia Polar-tuotteiden käytön aikana, ota yhteyttä lääkäriin tai ihonalaisen laitteesi valmistajaan käyttöturvallisuuden selvittämiseksi.

Jos olet allerginen jollekin ihokosketukseen tulevalle aineelle tai epäilet allergista reaktiota tuotteen käytöstä johtuen, tarkista tuotteessa käytetyt materiaalit Tekniset tiedot -kohdasta. Voit välttää mahdolliset sykesensorin käytöstä johtuvat ihoreaktiot käyttämällä lähetintä ohuen paidan päällä. Kastele paita lähettimen elektrodien kohdalta hyvin, jotta elektrodit havaitsevat sykesignaalin.

Kosteuden ja kovan hankauksen vaikutuksesta sykesensorin musta väri saattaa värjätä vaaleita vaatteita. Jos käytät ihollasi hajustetta tai hyönteiskarkotetta, varmista, ettei se pääse kosketuksiin treenilaitteen tai sykesensorin kanssa.

## <span id="page-49-0"></span>RAJOITETTU KANSAINVÄLINEN POLAR-TAKUU

- <sup>l</sup> Tämä takuu ei vaikuta kuluttajalle sovellettavissa kansallisissa laeissa määritettyihin oikeuksiin eikä osto- tai kauppasopimukseen perustuviin kuluttajan oikeuksiin myyjään nähden.
- <sup>l</sup> Tämä rajoitettu kansainvälinen Polar-takuu on Polar Electro Inc:n myöntämä takuu kuluttajille, jotka ovat hankkineet tämän tuotteen Yhdysvalloista tai Kanadasta. Tämä rajoitettu kansainvälinen Polar-takuu on Polar Electro Oy:n myöntämä takuu kuluttajille, jotka ovat hankkineet tämän tuotteen muista maista kuin Yhdysvalloista tai Kanadasta.
- Polar Electro Oy / Polar Electro Inc. takaa tämän tuotteen alkuperäiselle ostajalle, että tuote on materiaalien ja työn laadun osalta virheetön kahden (2) vuoden ajan ostopäivästä.
- Alkuperäisen ostotapahtuman kuitti on ostotodistus.
- <sup>l</sup> Takuu ei kata paristoa, normaalia kulumista, väärinkäytöstä, onnettomuuksista tai varotoimien laiminlyönnistä aiheutuvia vaurioita, väärää huoltoa, kaupallista käyttöä, rikkoutuneita tai naarmuuntuneita koteloita tai näyttöjä, sykevyötä, käsivarsihihnaa eikä Polar-vaatteita.
- <sup>l</sup> Tämä takuu ei kata mitään vahinkoja, tappioita, kuluja tai kustannuksia, mukaan luettuna välittömät, epäsuorat, satunnaiset, välilliset tai erityiset vahingot, tappiot, kulut ja kustannukset, jotka aiheutuvat tästä tuotteesta tai liittyvät tähän tuotteeseen.
- <sup>l</sup> Kahden (2) vuoden takuu ei kata käytettynä ostettuja tuotteita, ellei paikallinen laki toisin määrää.
- <sup>l</sup> Takuuaikana tuote korjataan tai vaihdetaan valtuutetussa Polar-huolloissa riippumatta ostomaasta.

Tuotetakuu rajoittuu maihin, joissa tuotetta on markkinoitu.

Valmistaja: Polar Electro Oy, Professorintie 5, 90440 KEMPELE, puh. 08 5202 100, faksi 08 5202 300, www.polar.com.

Polar Electro Oy on ISO 9001:2008 -sertifioitu yritys.

© 2021 Polar Electro Oy, 90440 KEMPELE. Kaikki oikeudet pidätetään. Tämän käyttöohjeen mitään osaa ei saa käyttää tai jäljentää missään muodossa tai millään tavoin ilman Polar Electro Oy:n ennalta myöntämää kirjallista lupaa.

Tässä käyttöohjeessa tai tuotteen pakkauksessa olevat nimet ja logot ovat Polar Electro Oy:n tavaramerkkejä. Tässä käyttöohjeessa tai tuotteen pakkauksessa ®-symbolilla merkityt nimet ja logot ovat Polar Electro Oy:n rekisteröityjä tavaramerkkejä. Windows on Microsoft Corporationin rekisteröity tavaramerkki ja Mac OS on Apple Inc:n rekisteröity tavaramerkki. Bluetooth®-nimi ja -logot ovat Bluetooth SIG, Inc:n omistamia rekisteröityjä tavaramerkkejä, joita Polar Electro Oy käyttää käyttöoikeussopimusten mukaisesti.

iPad on Apple Inc:n rekisteröity tavaramerkki Yhdysvalloissa ja muissa maissa. Lightning on Apple Inc:n tavaramerkki.

"Made for iPad" tarkoittaa, että elektroninen lisälaite on suunniteltu erityisesti iPadiin yhdistettäväksi ja että kehittäjä on vahvistanut sen täyttävän Applen suorituskykyvaatimukset. Apple ei vastaa laitteen käytöstä tai siitä, onko laite turvallisuutta koskevien ja lakisääteisten standardien mukainen. Huomaa, että tämän lisälaitteen käyttö iPadin kanssa voi vaikuttaa langattoman yhteyden tehoon.

Lightning-liitin ja tyypin A USB:

Lightning-liitin toimii seuraavissa laitteissa: iPad Air 2, iPad mini 3, iPad, jossa on Retina-näyttö, iPad Air, iPad mini 2, iPad (4. sukupolvi) ja iPad mini.

USB toimii seuraavissa laitteissa: iPad Air 2, iPad mini 3, iPad, jossa on Retina-näyttö, iPad Air, iPad mini 2, iPad (4. sukupolvi) ja iPad mini.

iPad ja Retina ovat Apple Inc:n tavaramerkkejä Yhdysvalloissa ja muissa maissa. iPad Air, iPad mini ja Lightning ovat Apple Inc:n tavaramerkkejä.

### <span id="page-50-0"></span>POLAR JA TIETOSUOJA

#### <span id="page-50-1"></span>**POLAR TEAM PRO – JOUKKUEEN OHJEET**

Kun joukkue ostaa Polar Team Pro -tuotteen, sen ja Polarin välille muodostuu sopimus. Tässä sopimuksessa Polar toimii tietojen käsittelijänä, joka vastaa Polar Team Pro -palveluun ladattujen tietojen säilyttämisestä ja hallinnoimisesta. Joukkue toimii rekisterinpitäjänä ja vastaa tiedoista, jotka ladataan palveluun, sekä siitä, miten tietoja käsitellään. Joukkueen vastuulla on varmistaa, että pelaajien tiedot ovat oikein, sekä käsitellä yksittäisten pelaajien tietojenkäsittelypyynnöt, kuten poistaa tiedot tarvittaessa palvelusta. Polar käsittelee tietoja rekisterinpitäjän ohjeiden ja tämän kanssa sovittujen käyttöehtojen mukaisesti.

Kun joukkueen pääkäyttäjä rekisteröityy Polar Team Pro -palveluun, hänen antamaansa sähköpostiosoitteeseen lähetetään vahvistusviesti. Sähköpostiosoite on vahvistettava 30 päivän kuluessa, tai luotu tili lukitaan ja Polar Team Pro -palveluun kirjautuminen ei onnistu. Vahvistuksen voi kuitenkin tehdä edelleen myös 30 päivän kuluttua.

Pelaajien henkilötietoja säilytetään Polar Team Pro -palvelussa. Tietoja tulee käsitellä sen maan tietosuojalakien mukaan, jossa Polar Team Pro -palvelua käytetään. Joukkueen vastuulla on hankkia lupa tietojen käsittelyyn pelaajilta, jos maan lainsäädäntö niin edellyttää. Alaikäisten osalta on hankittava kirjallinen lupa pelaajan lailliselta huoltajalta, jos maan lainsäädäntö niin edellyttää.

Useimpien maiden lainsäädännön mukaan henkilöllä on oikeus saada pääsy omiin tietoihinsa. Käytännössä tämä voi esimerkiksi tarkoittaa, että pelaaja voi pyytää tietojensa näkemistä tai poistamista. Tällöin pelaajan tulee ottaa yhteyttä henkilöön, joka vastaa joukkueen tiedoista.

Polarin tietosuojakäytännön on oltava saatavilla pelaajille ja alaikäisten pelaajien huoltajille, jotta he tietävät, miten tietoja käytetään Polarin järjestelmässä.

#### <span id="page-51-0"></span>**POLAR TEAM PRO – PELAAJAN OHJEET**

Pelaajien tietoja (esim. numeroa, nimeä ja syntymäaikaa) säilytetään Polar Team Pro -palvelussa. Kaikki tiedot tallennetaan Polarin käyttämän palveluntarjoajan palvelimelle. Yksittäisen treenin tietoja säilytetään joukkueen iPadilla enintään kaksi kuukautta, ja sieltä ne lähetetään Polar Team Pro -verkkopalveluun. Yksittäisten pelaajien henkilökohtaiset Polar-tilit voidaan myös yhdistää Polar Team Pro -palveluun valmentajan nähtäväksi. Jokainen pelaaja myöntää joukkueelle luvan tarkastella henkilökohtaisen tilinsä treenitietoja. Pelaaja voi myös perua tämän luvan. Kunkin pelaajan henkilökohtaiset Flow-tilit sijaitsevat Polar Flow -palvelussa, ja tiedot tallennetaan Polarin käyttämän palveluntarjoajan palvelimille. Palvelimet ovat EU:ssa tai EU:n ulkopuolella.

Jokaisella pelaajalla on oikeus saada pääsy tietoihinsa kyseessä olevan maan tietosuojalakien mukaisesti. Yleensä tämä tarkoittaa esimerkiksi, että pelaajalla on oikeus nähdä, mitä tietoja hänestä on tallennettu, ja oikeus pyytää tarvittaessa tietojen poistamista. Kun pelaaja haluaa pääsyn tietoihinsa, pelaajan tulee ottaa yhteyttä henkilöön, joka vastaa joukkueen tiedoista.

<span id="page-51-1"></span>Lisätietoja Polarin tietosuojakäytännöistä on osoitteessa <https://www.polar.com/en/legal/privacy-notice>

### VASTUUNRAJOITUS

- <sup>l</sup> Tämän käyttöohjeen sisällön tarkoitus on kuluttajan tiedottaminen. Ohjeessa kuvattuja tuotteita saatetaan muuttaa ilman ennakkoilmoitusta, koska valmistaja jatkaa tuotteiden kehittämistä.
- <sup>l</sup> Polar Electro Inc. / Polar Electro Oy ei esitä mitään väitteitä tai myönnä mitään takuita tähän käyttöohjeeseen tai tässä ohjeessa kuvattuihin tuotteisiin liittyen.
- <sup>l</sup> Polar Electro Inc. / Polar Electro Oy ei ole velvollinen korvaamaan mitään vahinkoja, tappioita, kuluja tai kustannuksia, mukaan luettuna välittömät, epäsuorat, satunnaiset, välilliset tai erityiset kulut, jotka aiheutuvat tämän aineiston tai tässä kuvattujen tuotteiden käytöstä tai jotka liittyvät tämän aineiston tai tässä kuvattujen tuotteiden käyttöön.

1.7 FI 6/2023